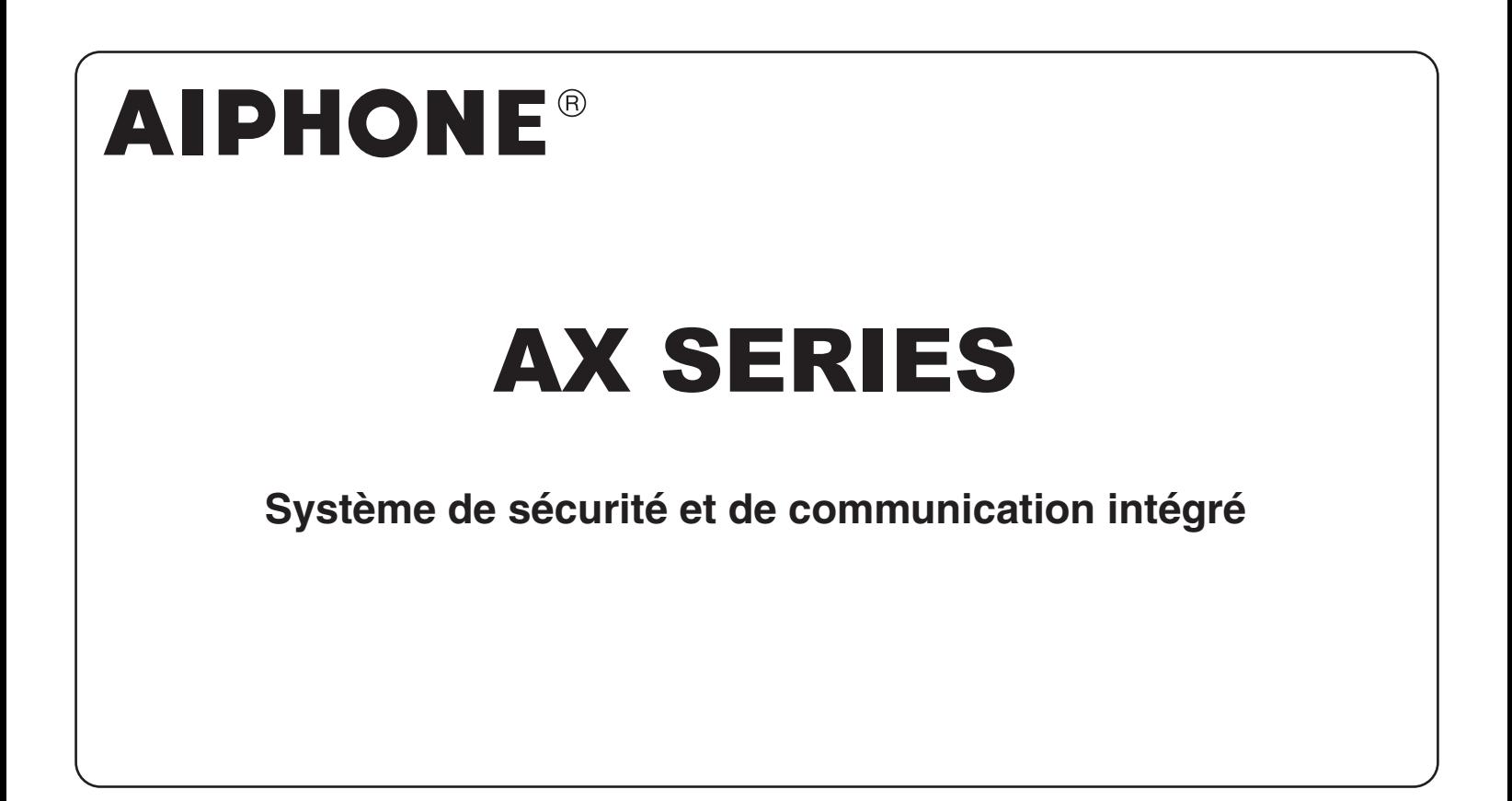

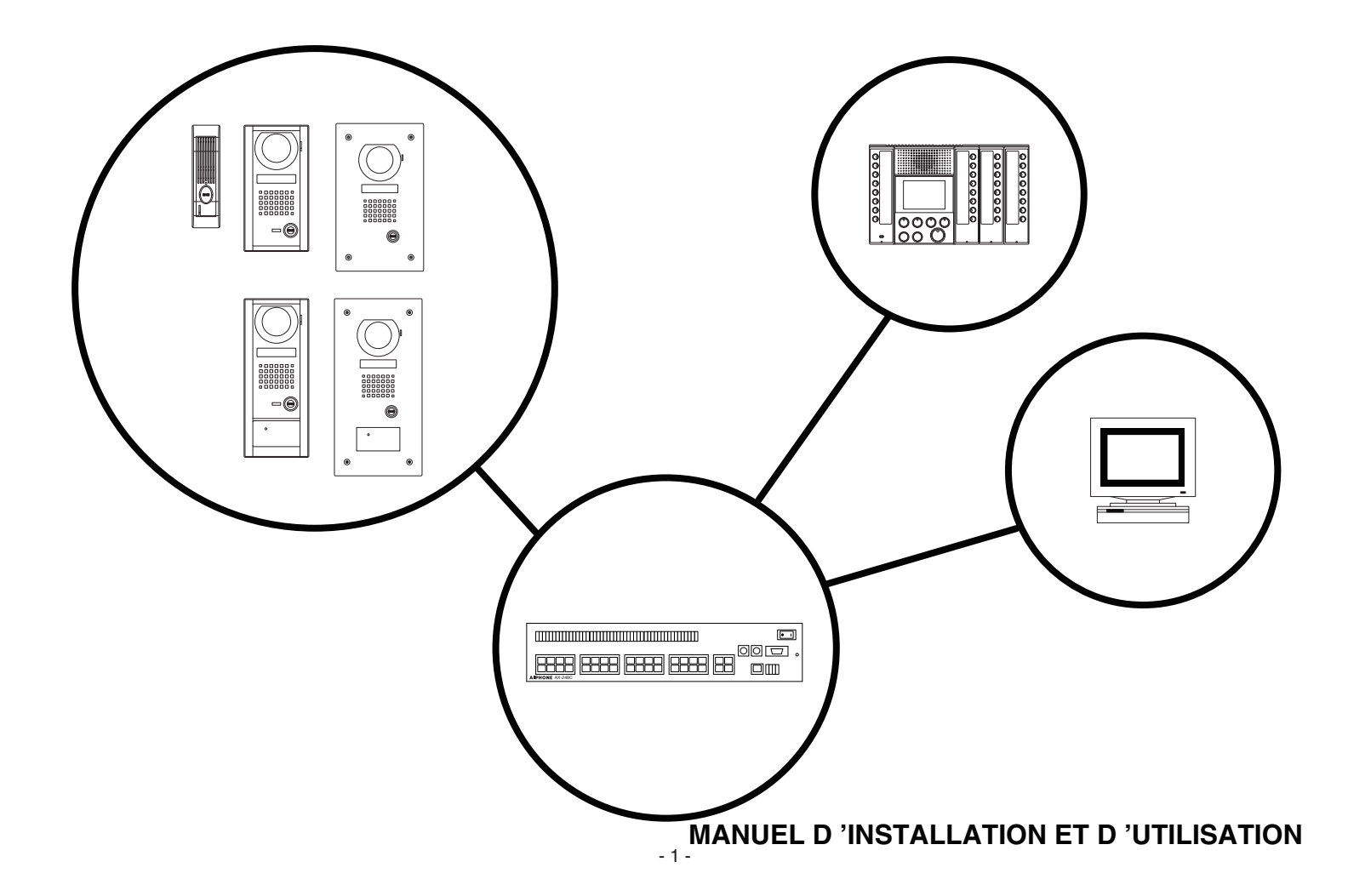

Mesures générales d'interdiction (K) Interdiction de démonter l'appareil

Interdiction d'exposer l'appareil à l'eau (Q) Précautions générales

# **AVERTISSEMENT**

(Le non-respect de cet avertissement risque d'entraîner des blessures graves, voire mortelles)<br>  $\bigcirc$  1. L'intérieur de l'appareil est soumis à un courant de haute tension. Ne pas ouvrir

- L'intérieur de l'appareil est soumis à un courant de haute tension. Ne pas ouvrir le boîtier.Vous risqueriez de provoquer une décharge électrique.
- 2. Ne pas démonter ni modifier l'unité. Vous risqueriez de provoquer un incendie ou une décharge électrique.
- $\bigcirc$  3. Ne pas brancher de source d'alimentation non spécifiée aux bornes + et -, et ne pas brancher deux sources d'alimentation en parallèle sur une entrée unique. Vous risqueriez de provoquer un incendie, un dysfonctionnement du système, ou d'endommager l'unité.
- 4. Maintenir l'appareil à distance de toute source d'eau ou de tout autre liquide. Vous risqueriez de provoquer un incendie ou une décharge électrique.
- 5. Ne pas insérer d'objet métallique ni de papier dans les ouvertures de l'appareil. Vous risqueriez de provoquer un incendie ou une décharge électrique.
- 6. Ne pas brancher ou débrancher l'unité avec les mains humides. Vous risqueriez de provoquer une décharge électrique.
- 7. Maintenez la fiche C.A. sèche et propre. Sinon, cela peut entraîner un incendie.
- $\bigcirc$  8. Evitez tout écrasement ou endommagement du cordon AC. Si le cordon AC est fracturé, cela peut déclencher un incendie ou une décharge électrique.
- $\bigcirc$  9. Ne pas utiliser de bloc d'alimentation d'une tension autre que celle qui a été spécifiée. Vous risqueriez de provoquer un incendie ou une décharge électrique.
- 10. Insérez complètement et correctement la fiche de courant alternatif dans la prise de courant alternatif. Dans le cas contraire, vous risqueriez de provoquer un incendie ou de recevoir une décharge électrique.
- 11. L'unité ne résiste pas aux explosions. N'installez et n'utilisez jamais ce produit à proximité de gaz ou de matériaux inflammables. Un incendie ou une explosion peut survenir.

# **ATTENTION**

(Le non-respect de cet avertissement risque d'entraîner des blessures ou des dégâts matériels)

- O 1. Avant de brancher le bloc d'alimentation, vérifier que les fils ne sont pas croisés ou en court-circuit. Vous risqueriez de provoquer un incendie ou une décharge électrique.
- $\bigcirc$  2. Pour fixer l'unité au mur, choisir un endroit adapté où elle ne risque pas de subir des secousses ou des chocs. Sinon, vous risquez de provoquer des blessures.
- $\bigcirc$  3. Ne réaliser aucune connexion douille terminale de fil lorsque l'appareil est branché, sous peine de provoquer une décharge électrique ou d'endommager l'unité.
- $\bigcirc$  4. Ne pas installer l'appareil à aucun des emplacements suivants pour éviter tout risque d'incendie, de décharge électrique ou d'endommagement de l'appareil.
	- Endroits directement exposés à la lumière du jour ou à proximité d'une
	- installation de chauffage soumise à des variations de température.
	- Endroits exposés à la poussière, à la graisse et aux produits chimiques.
	- Endroits où le degré d'humidité est élevé, tels qu'une salle de bains, une cave, une serre, etc.
	- Endroits où la température est très basse, tels qu'une zone réfrigérée ou face à un climatiseur.
	- Endroits exposés à la vapeur ou à la fumée (à proximité de plaques chauffantes ou de cuisson).
	- Lorsque des appareils occasionnant des parasites se trouvent à proximité (interrupteur crépusculaire, onduleur, appareils électriques).
- 5. Pour les produits munis de bornes de masse, connectez-le à la terre. Un
- incendie ou un défaut de fonctionnement peut survenir.
- 6. Pour les systèmes à courant continu, utilisez le modèle d'alimentation électrique Aiphone spécifié avec le système. En cas d'utilisation d'un produit non spécifié, un incendie ou un défaut de fonctionnement peut se produire.
- $\bigcirc$  7. Ne pas placer d'objets sur l'appareil ni couvrir celui-ci avec un chiffon, etc. Vous risqueriez de provoquer un incendie ou un dysfonctionnement de l'appareil.
- $\bigcirc$  8. Ne pas soumettre le couvercle du moniteur à une pression élevée. S'il se casse, vous risquez de provoquer des blessures.
- $\bigcirc$  9. Si le LCD est perforé, éviter tout contact avec les cristaux liquides contenus à l'intérieur. Ceux-ci pourraient provoquer une inflammation. Si nécessaire, gargarisez-vous et rincez vos yeux ou votre peau à l'eau claire pendant au moins 15 minutes et consultez votre médecin.
- 10. Ne pas installer l'unité à un endroit soumis en permanence à des vibrations ou à des chocs. Si elle tremble ou se détache du mur, vous risquez de provoquer des blessures.

# **PRECAUTIONS**<br>1. Toutes les unités, le poste de porte excepté, sont destinées exclu

- 1. Toutes les unités, le poste de porte excepté, sont destinées exclusivement à l'utilisation à l'intérieur. Ne pas l'utiliser à l'extérieur.
- 2. Dans les zones situées à proximité d'antennes émettrices radio, le système d'interphone risque d'être perturbé par des interférences radio.
- 3. L'utilisation d'un téléphone à proximité de l'appareil risque de provoquer des dysfonctionnements.
- 4. Ce produit étant une unité de contrôle de gâche électrique, il ne doit pas être utilisé en tant que dispositif anti-criminalité.
- 5. Il convient de préciser que l'écran LCD est fabriqué à partir de techniques de très haute précision. Toutefois,il est possible que d'infimes parties des éléments graphiques de l'écran restent allumées en permanence ou ne s'allument pas du tout. Il ne s'agit pas d'un dysfonctionnement de l'appareil.
- 6. Le poste de porte est étanche. Cependant, ne pas vaporiser de l'eau à haute pression directement sur celui-ci. Cela risquerait en effet de provoquer une panne de l'appareil.
- 7. Maintenir l'appareil à une distance de plus d'un mètre d'un poste de radio ou d'une télévision.
- 8. Pour le câblage, spécifier un câble droit CAT5e.
- Les bruits autour de l'unité peuvent perturber la communication, mais il ne s'agit pas là d'un dysfonctionnement.
- 10. Lorsque la température extérieure baisse brusquement après une averse, etc., l'intérieur de la caméra peut être légèrement embrumé, ce qui peut rendre l'image floue, mais il ne s'agit pas là d'un dysfonctionnement. Le fonctionnement reviendra à la normale une fois l'humidité partie.

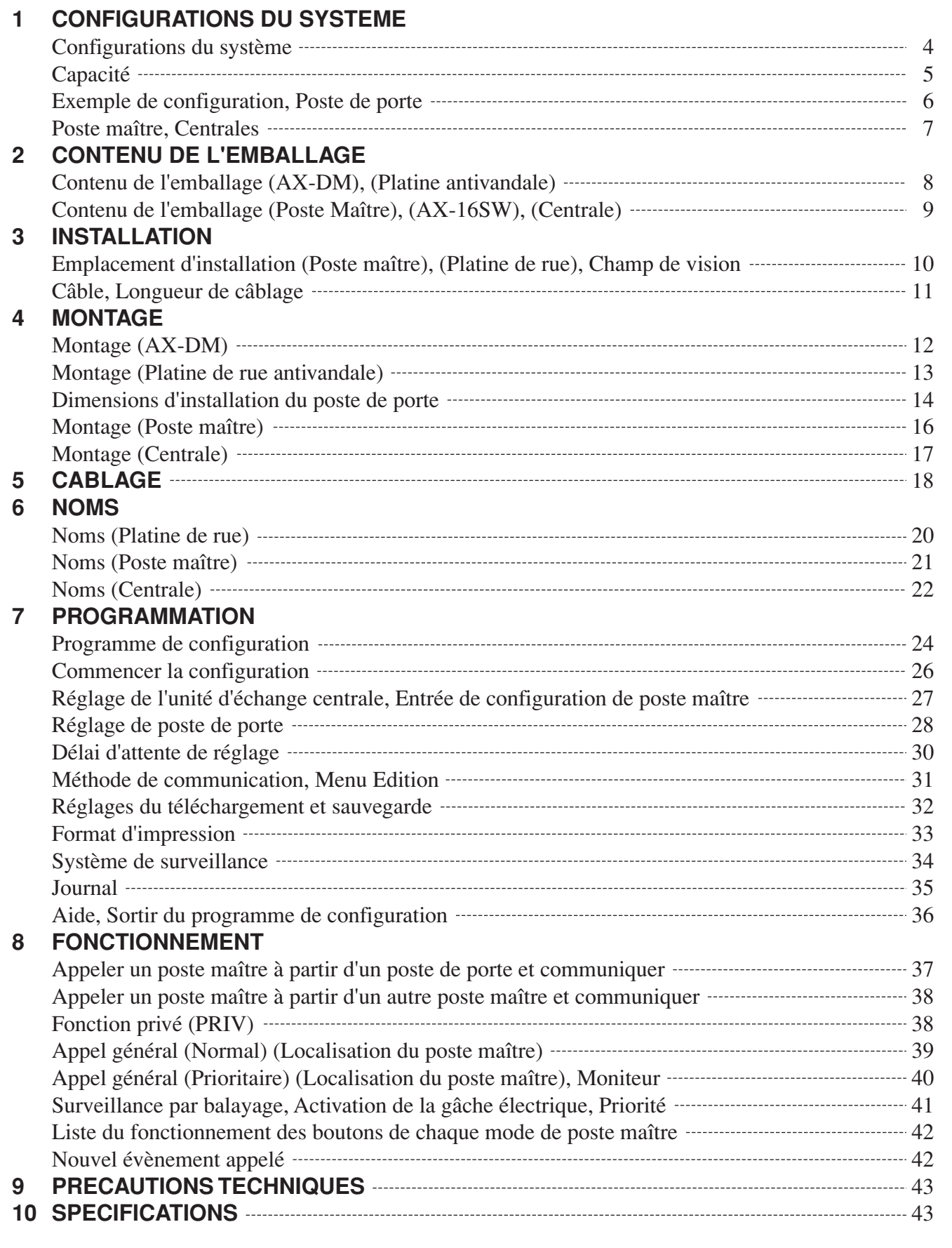

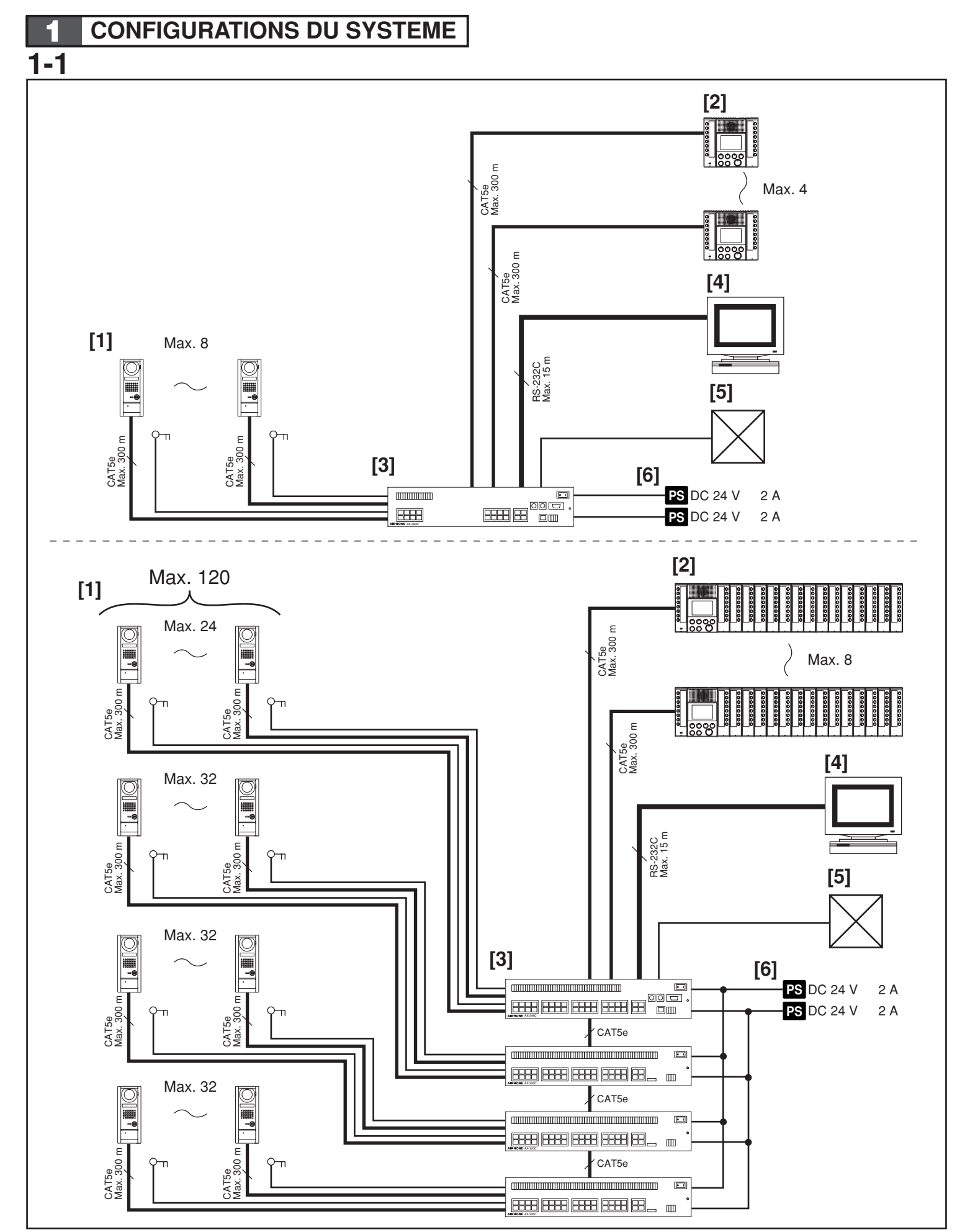

# **1-1 1-2 Configurations du système** [1] Platine de rue

- [2] Poste maître
- Maximum 7 sélecteurs additionnels de 16 appels (AX-16SW) peuvent être raccordés.
- [3] Centrales
- Maximum 3 centrales additionnelles (AX-320C) peuvent être raccordées.
- [4] Ordinateur
- [5] Autres connexions externes
- Système de contrôle d'accès
- Système Vidéo surveillance
- Sortie vidéo
- [6] Alimentation x2

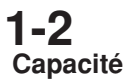

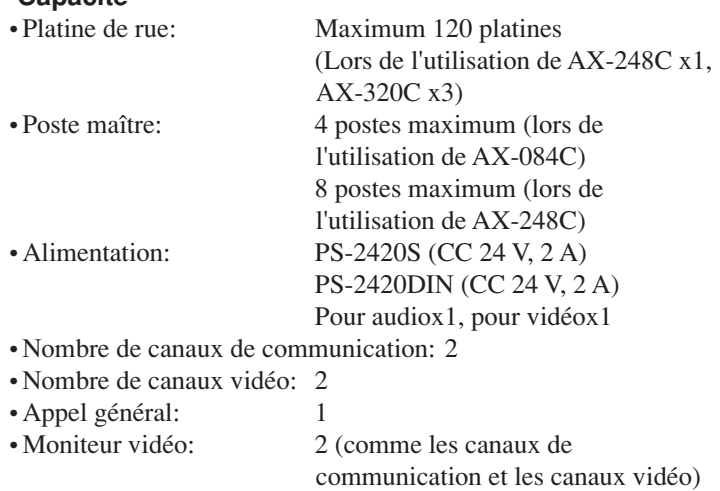

• Surveillance par balayage: 1

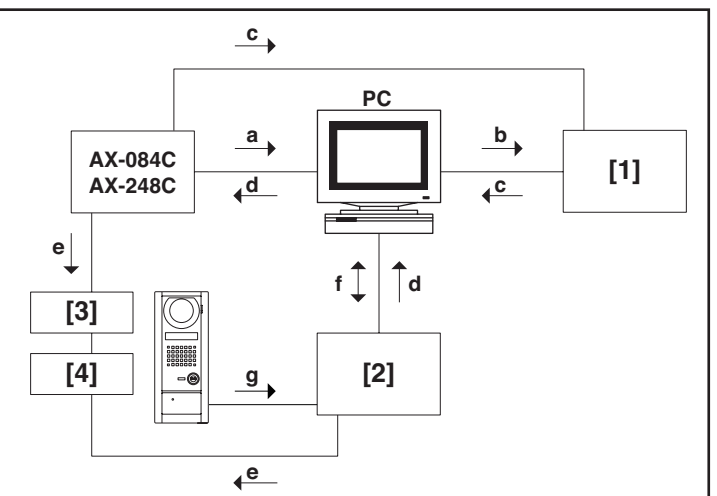

## **Exemple de configuration**

- [1] Système TCF
- [2] Système de contrôle d'accès
- [3] Transformateur CA PT1210N (CA 12V, 10VA, uniquement pour les Etats-Unis)
- [4] Gâche électrique EL12S
- a. Connectique (RS-232C)
- b. Commutation de caméra
- c. Signal vidéo
- d. Système de gâche électrique à distance (RS-232C)
- e. Contact sec de gâche électrique (N/O ou N/C programmable)
- f. Enregistrement de gâche électrique
- g. Code d'identification / données de la carte (Wiegand)

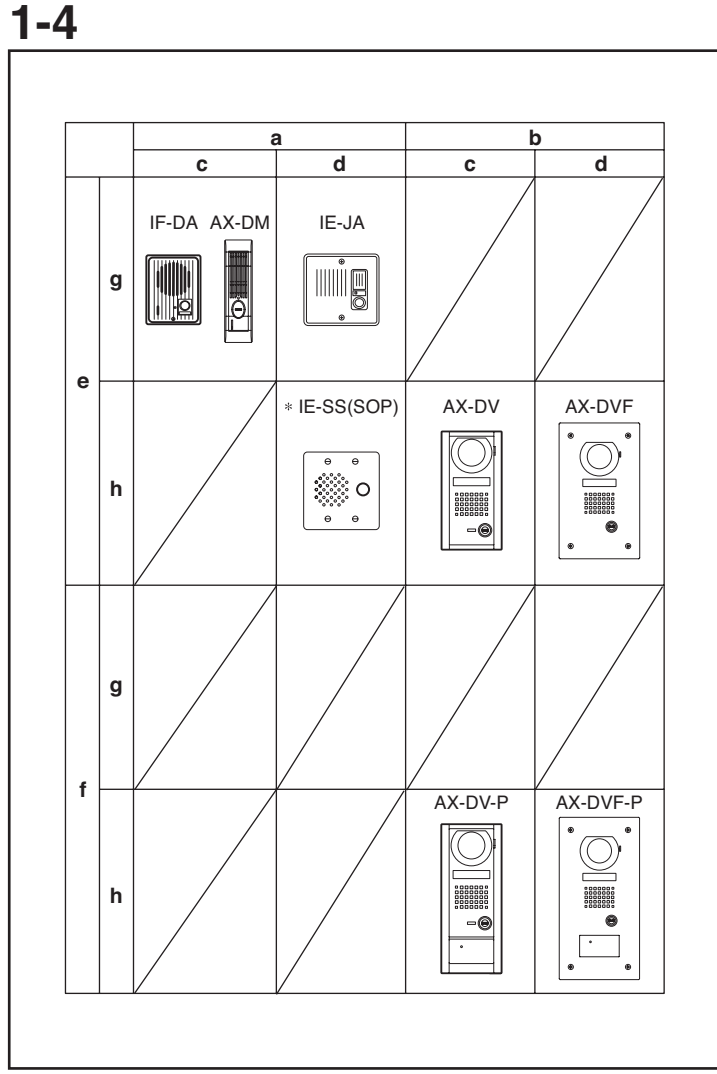

### **Poste de porte**

- a. Platine de rue audio
- b. Platine de rue vidéo
- c. Saillie
- d. Encastré
- e. Sans emplacement pour lecteur proximité
- f. Avec emplacement pour lecteur proximité
- g. Standard
- h. Antivandale
- ∗ Uniquement pour les Etats-Unis

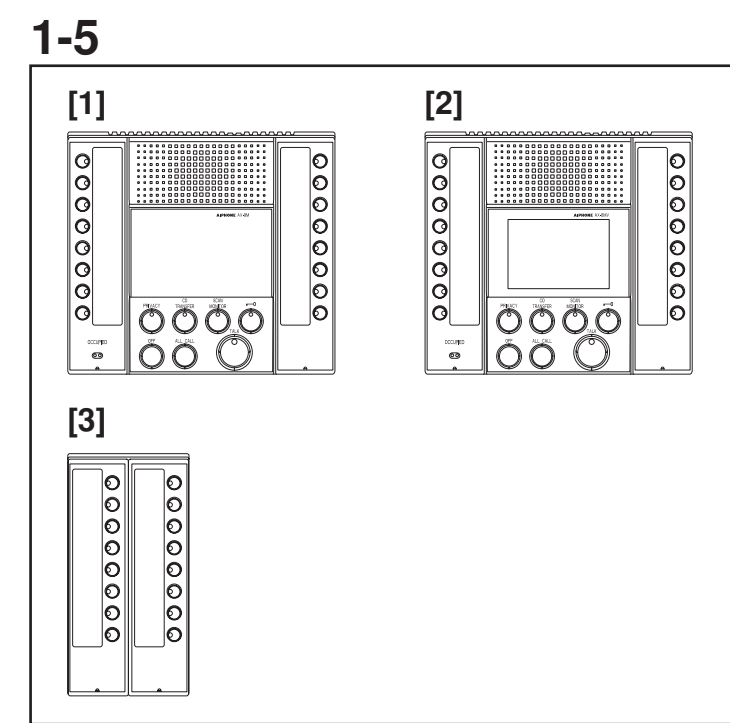

## **Poste maître**

- [1] Poste maître audio AX-8M
- 4 postes (avec AX-084C), ou 8 postes (avec AX-248C) maximum.
- [2] Poste maître avec vidéo couleur AX-8MV
- 4 postes (avec AX-084C), ou 8 postes (avec AX-248C) maximum.
- [3] Sélecteur additionnel de 16 appels AX-16SW
- •Maximum 7 modules AX-16SW peuvent être raccordés à chaque AX-8M ou AX-8MV.
- REMARQUES: 1. Un micro-casque peut-être utilisé avec AX-8M et AX-8MV (type ordinateur).
	- 2. Une prise multibroche présentant les caractéristiques suivantes est fournie avec AX-8M et AX-8MV: pédale de commande de la fonction TALK (fournie localement) ; signalisation externe des tonalités d'appel (via IER-2), et sortie vidéo composite (1V p-p).

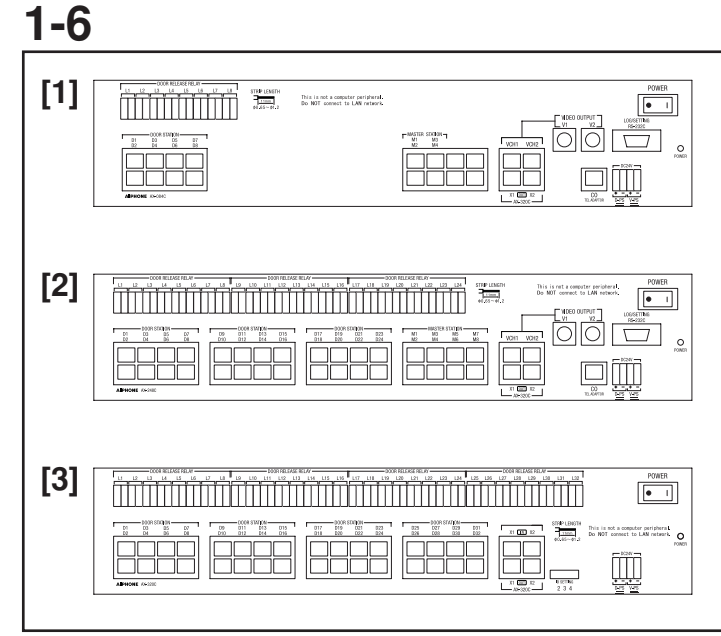

### **Centrales**

- [1] Centrale pour 8 entrées & 24 postes maîtres AX-084C
- •Maximun 4 postes maîtres et 8 platines peuvent être raccordés.
- [2] Centrale pour 24 entrées & 8 postes maîtres AX-248C
- •Maximun 8 postes maîtres et 24 platines peuvent être raccordés.
- [3] Unité d'échange additionnelle AX-320C
- •Maximun 32 platines peuvent être raccordés.
- •Maximun 3 unités d'échange additionnelles peuvent être raccordées au système.

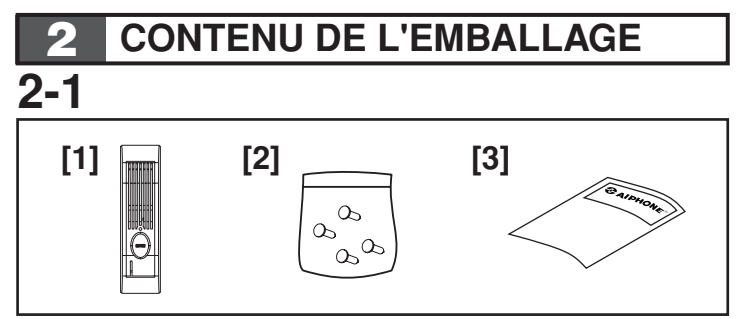

## **Contenu de l'emballage (AX-DM)**

- [1] Platine de rue audio AX-DM
- [2] Vis de montage
- [3] Manuel d'utilisation

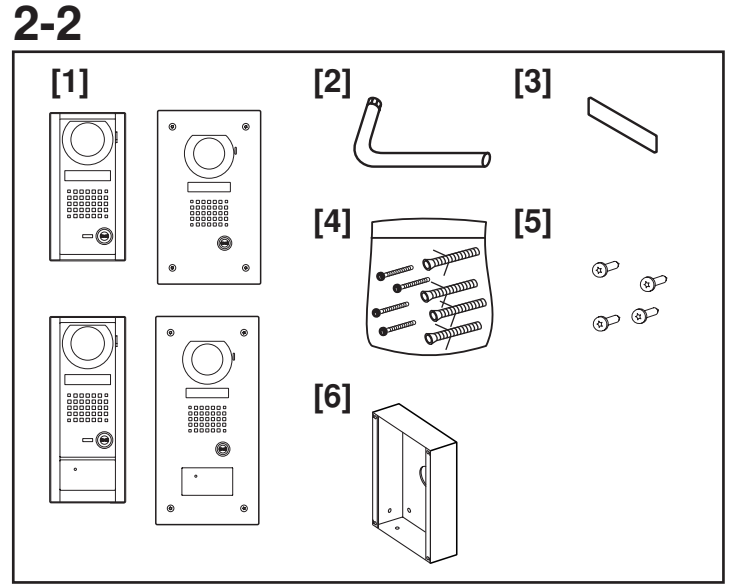

# **Contenu de l'emballage (Platine antivandale)**

- [1] Platine antivandale AX-DV, AX-DVF, AX-DV-P, AX-DVF-P
- [2] Tournevis spécial
- [3] Répertoire
- [4] Vis de montage et boulons d'ancrage (AX-DV, AX-DV-P)
- [5] Vis de montage (AX-DVF, AX-DVF-P)
- [6] Boîtier d'encastrement (AX-DVF, AX-DVF-P)
- ∗ [5] et [6] sont montés avec AX-DVF ou AX-DVF-P.

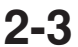

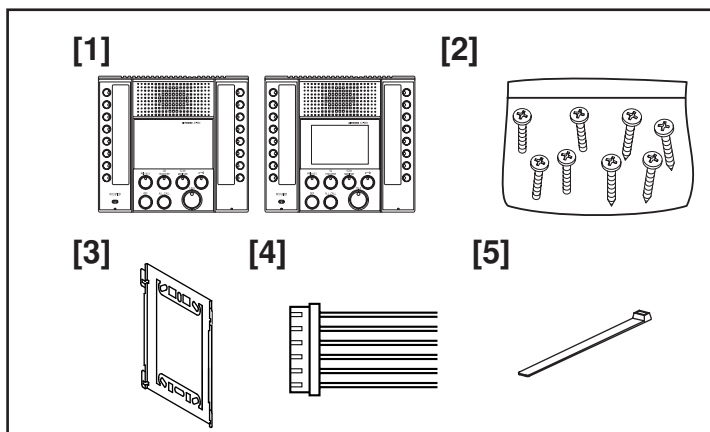

## **Contenu de l'emballage (Poste Maître)**

- [1] Poste maître audio AX-8M, poste maître avec vidéo couleur AX-8MV
- [2] Vis de montage
- [3] Etrier
- [4] Connecteur pour options
- [5] Attache à tête d'équerre (lorsqu'un connecteur optionnel est utilisé avec une installation pour bureau)

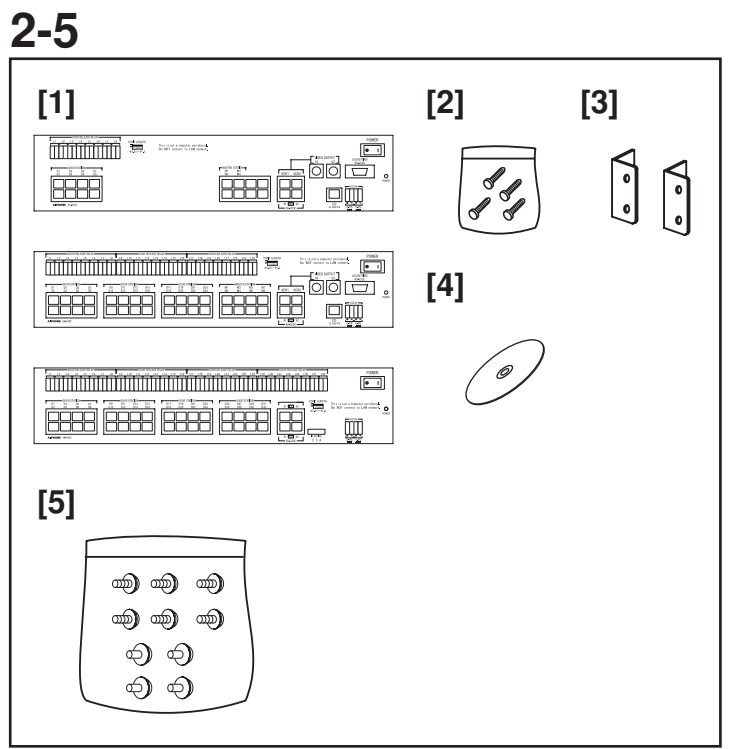

## **Contenu de l'emballage (Centrale)**

- [1] Centrale AX-084C, AX-248C ou AX-320C
- [2] Vis de montage
- [3] Bâti et supports de montage mural x2
- [4] CD d'installation (AX-084C, AX-248C), y compris programme d'installation du logiciel et manuel d'instructions.
- [5] Vis de montage (pour montage sur bâti de 19 pouces)

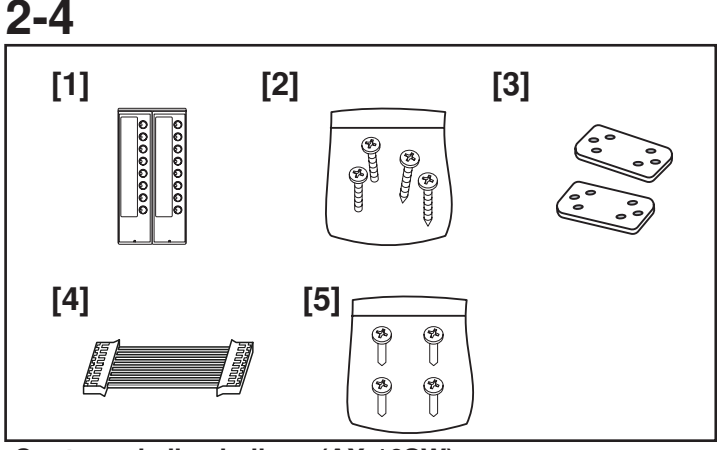

### **Contenu de l'emballage (AX-16SW)**

- [1] Sélecteur additionnel de 16 appels AX-16SW
- [2] Vis de montage
- [3] Support de join x2
- [4] Câble de connexion
- [5] Vis pour raccorder le poste maître et le sélecteur additionnel

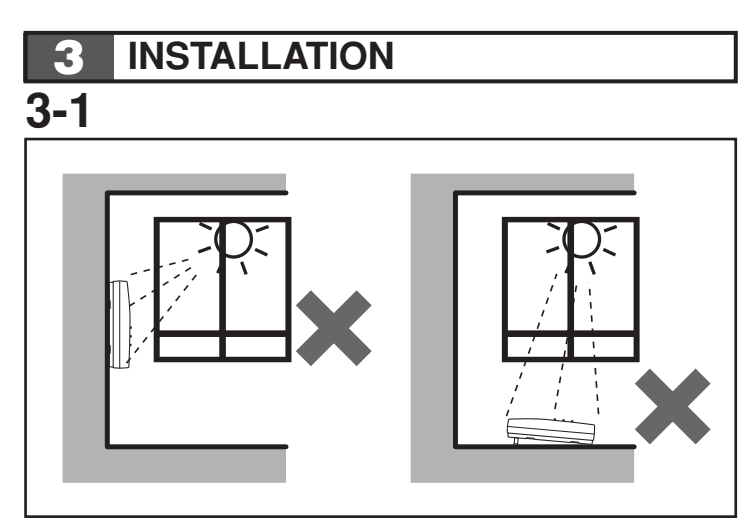

**Emplacement d'installation (Poste maître)** Installer le poste maître audio à un endroit où l'écran n'est pas directement exposé aux rayons du soleil.

**3-3**

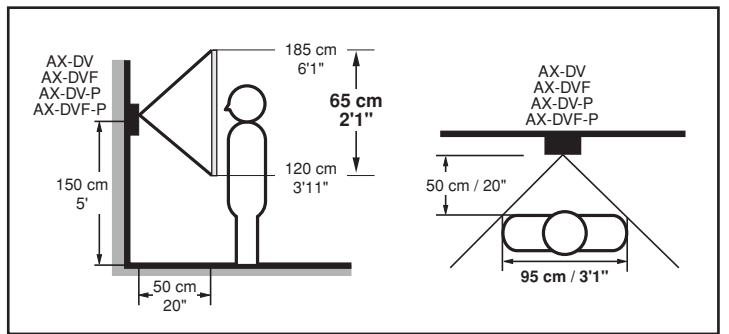

**Champ de vision** Voici le champ de vision dans la position de la caméra.

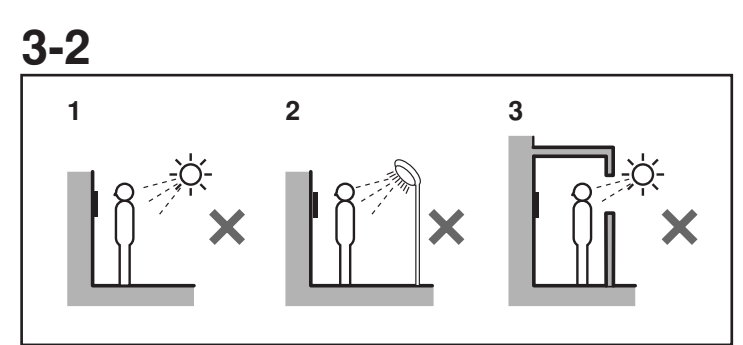

**Emplacement d'installation (Platine de rue)**

Ne pas installer de poste de porte vidéo dans un des endroits suivants où l'éclairage ou la température ambiante pourrait affecté l'écran du poste maître vidéo en raison des caractéristiques de la caméra de la platine de rue.

- 1. Endroits directement exposés à la lumière du soleil
- 2. Sous des éclairages publics ou des éclairages de porte
- 3. Autre endroits fortement éclairés

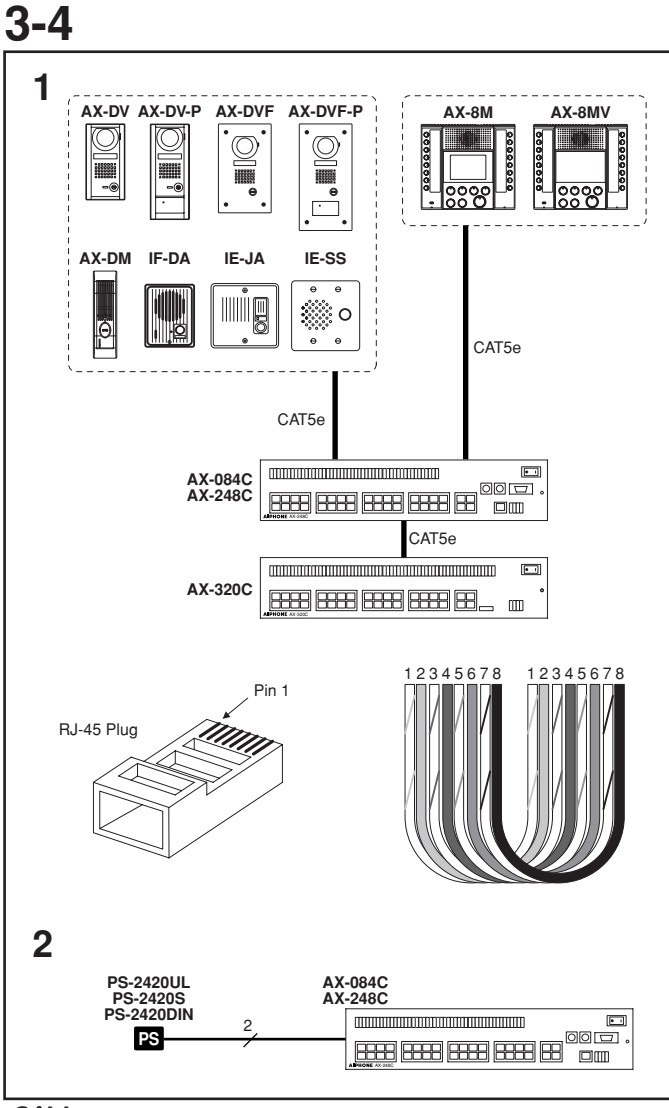

### **Câble**

- 1. CAT5e (24AWG) directement à travers de EIA/TIA 568B
	- 1 Blanc-orange
	- 2 Orange
	- 3 Blanc-vert
	- 4 Bleu
	- 5 Blanc-bleu
	- 6 Vert
	- 7 Blanc-brun
	- 8 Brun
- 2. Ø 0,8 à 1,6 mm (20 à 14 AWG)
- 1. Afin d'éviter un mauvais câblage, étiqueter chaque câble d'entrée avec son nom/emplacement de poste.
- 2. Ne pas tirer sur le câble CAT5e ni le déformer. La tension maximum appliquée sur le câble est fixée à 11,2 kg (110 N).

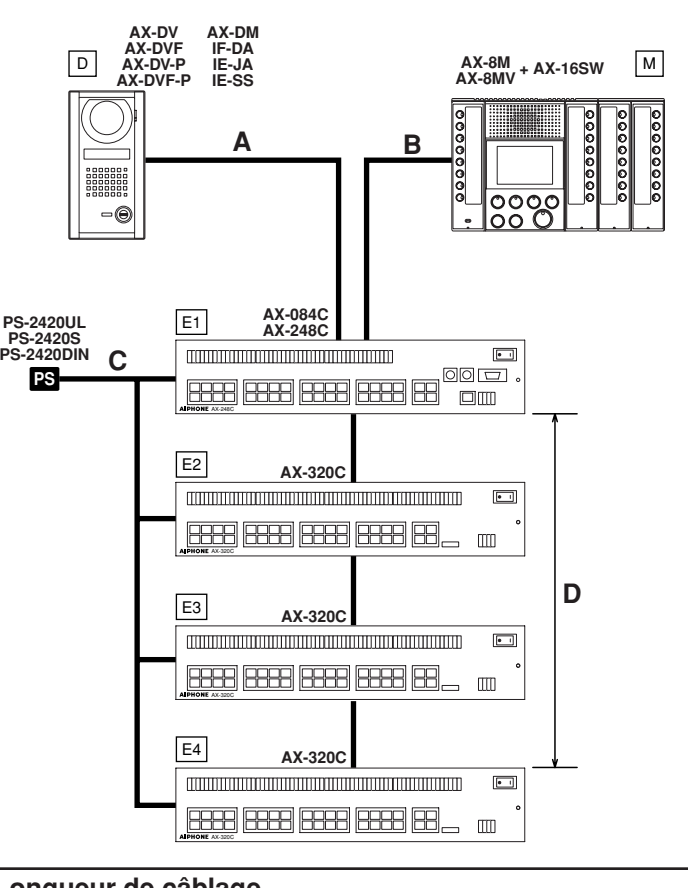

# **Longueur de câblage**

**3-5**

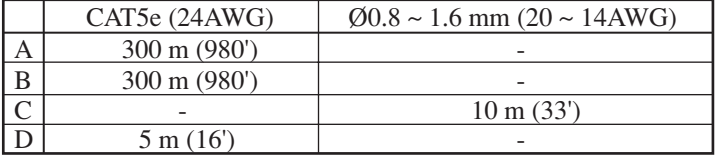

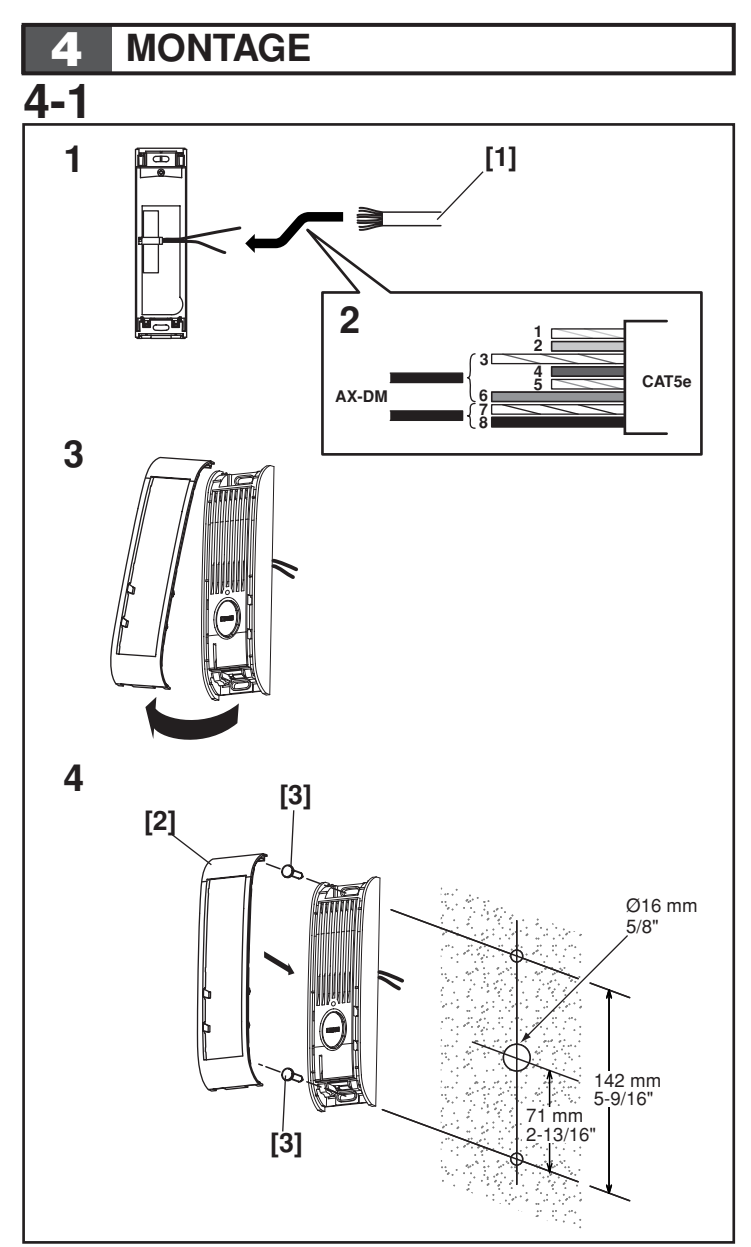

## **Montage (AX-DM)**

- 1. Raccorder le câble CAT5e à l'arrière du AX-DM. Utiliser des câbles #3 (blanc-vert) et #6 (vert) comme conducteur principal, et #7 (blanc-brun) et #8 (brun) comme conducteur secondaire (connecteur femelle RJ-45 non utilisé pour le poste de porte de cloison). Les autres paires ne sont pas utilisées.
- 2. Raccorder la paire blanc-vert/vert au câble AX-DM rouge, et la paire blanc-brun/brun au câble AX-DM brun. (Non polarisé, par conséquent le branchement inverse fonctionne aussi.) En branchant un poste de porte IE/IF, raccorder la paire blancvert/vert à "1" et la paire blancbrun/brun à "2". (Utiliser le standard TIA/EIA568B)
- 3. Soulever le couvercle avant du bas et le déposer.
- 4. Fixer l'unité au mur avec les vis de montage. Aligner le couvercle avant sur le crochet supérieur et le fixer en bas.
- [1] Câble droit CAT5e
- [2] Couvercle avant
- [3] Vis de montage
- ∗ Lors du montage de AX-DM sur une mince surface de montage (plaque d'aluminium, etc.), les orifices doivent avoir un diamètre de 3,5 mm. Si la plaque est épaisse, les orifice de forage doivent être d'une profondeur de 25 mm minimum. Ensuite, procéder au montage à l'aide de vis autofileteuses.

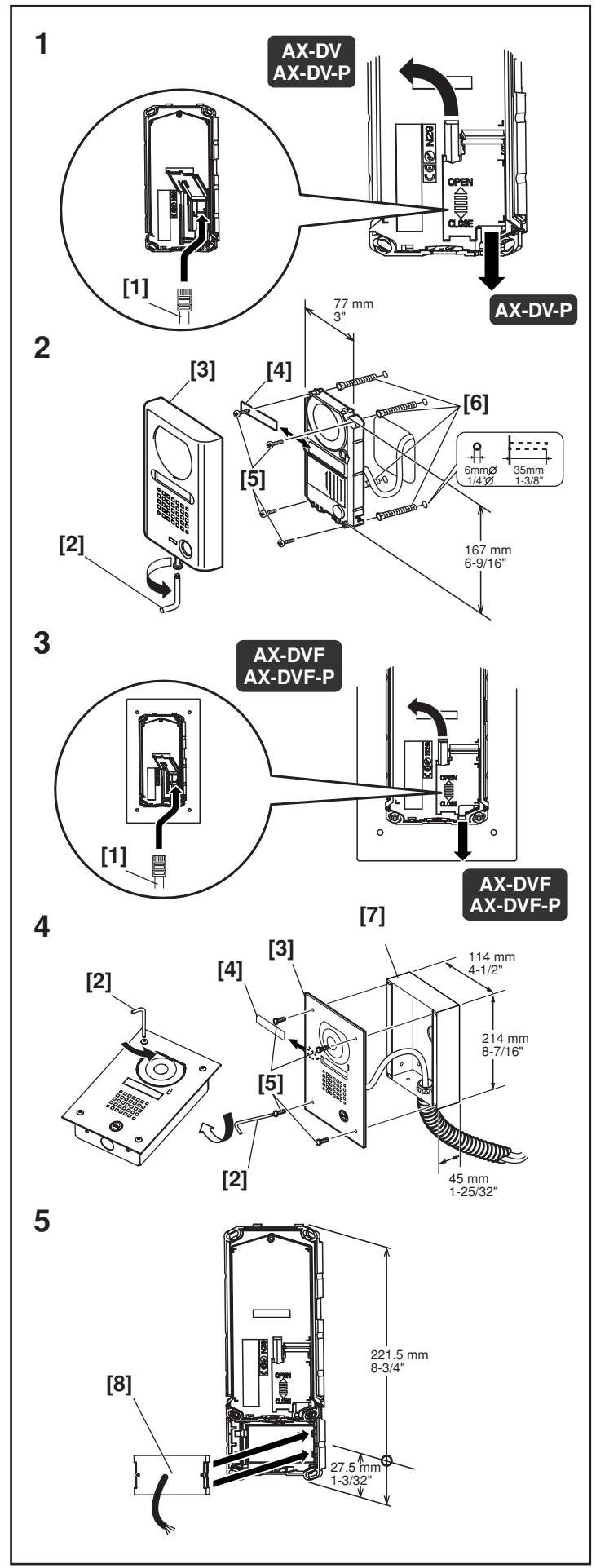

# **Montage (Platine de rue antivandale)**

- 1. Ouvrir le couvercle arrière du poste de porte de surface de montage et insérer le câble CAT5e (fiche RJ45). Passer le AX-DV-P à travers le haut ou le bas de l'orifice d'entrée du câble. Passer le AX-DV à travers le haut de l'orifice d'entrée du câble.
- 2. Effectuer le montage comme indiqué sur la figure 2.
- 3. Ouvrir le couvercle arrière du poste de porte de montage encastré et insérer le câble CAT5e. Passer le câble à travers le haut ou le bas de l'orifice d'entrée du câble.
- 4. Effectuer le montage comme indiqué sur la figure 4.
- 5. Pour un poste de porte avec lecteur de carte à proximité, installer le lecteur de carte par l'arrière.
- [1] Câble droit CAT5e
- [2] Tournevis spécial
- [3] Face avant
- [4] Répertoire
- [5] Vis de montage
- [6] Boulons d'ancrage
- [7] Boîtier d'encastrement
- [8] Lecteur de carte à proximité (ProxPoint Plus ™ 6005B par HID CORPORATION)
- Toujours fermer le couvercle arrière après l'installation. (Le bloquer en faisant glisser le couvercle vers la position « CLOSE » (FERME).)
- ∗ En utilisant AX-DV-P, il est nécessaire de forer un orifice pour faire passer le câblage du lecteur de carte.

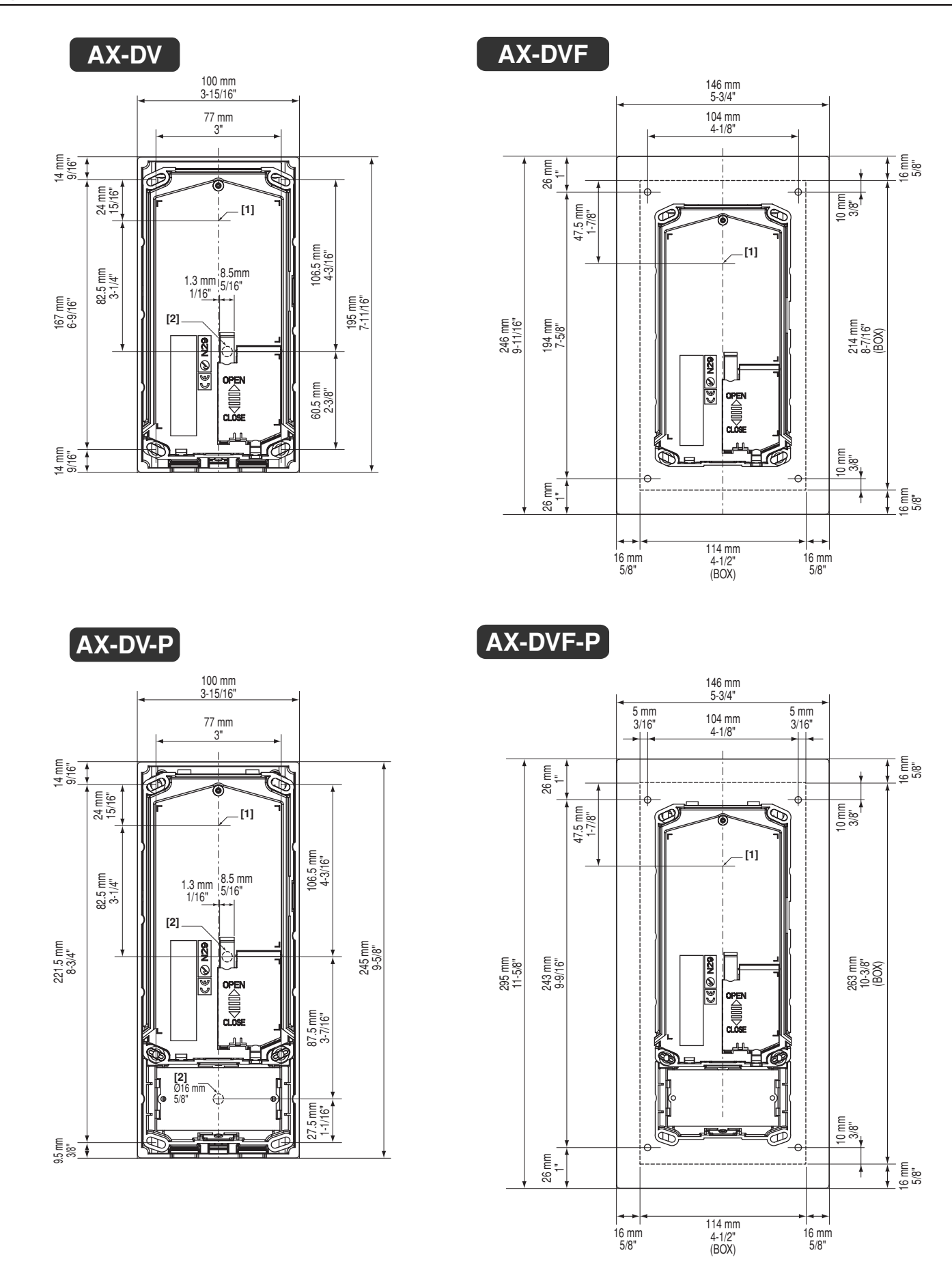

- 14 -

**4-3**

**Dimensions d'installation du poste de porte**

- [1] Position centrale de la caméra
- [2] Orifices de câblage Ø 16mm 5/8"

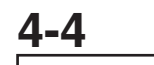

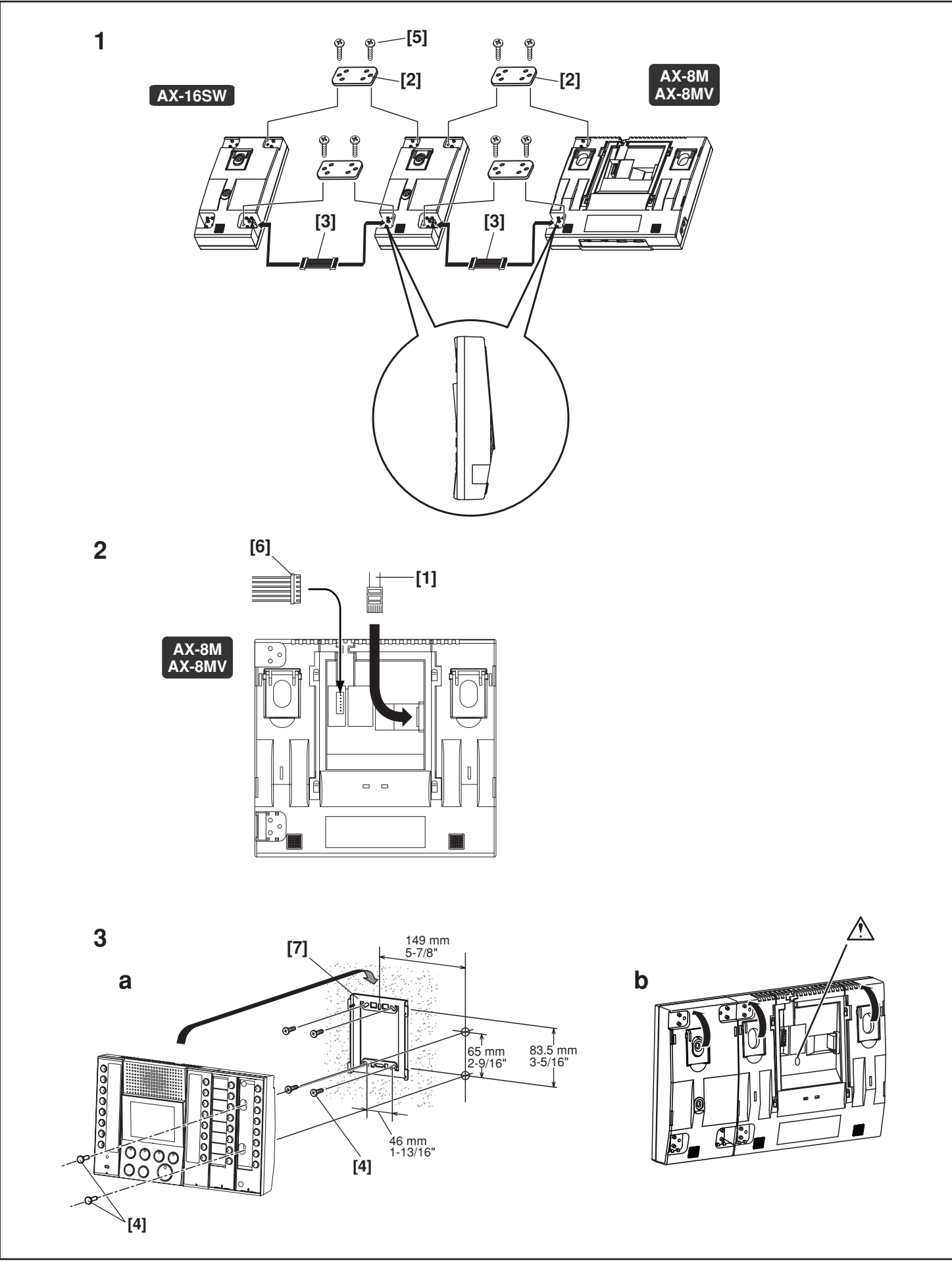

# **Montage (Poste maître)**

- 1. En utilisant AX-16SW, raccorder les unités au câble fourni et fixer avec le support du joint. Couper le support du joint au niveau du côté inférieur droit de AX-8M / AX-8MV. En utilisant plus d'un AX-16SW, il est nécessaire de couper la section d'installation de tous les supports de joint, sauf sur le dernier module.
- 2. Déposer le support de montage et insérer le câble CAT5e (fiche RJ45).
- 3. Le poste maître peut être monté sur un mur ou un bureau.
- a. Pour le monter sur le mur,fixer d'abord l'étrier de fixation sur le mur,puis accrocher le AX-8M /AX-8MV.En utilisant AX-16SW,déposer la carte du répertoire et fixer à l'aide de vis de montage,puis reposer la carte du répertoire.
- b. En positionnant le poste maître sur le bureau,déposer le support de montage et déplier les pieds du support bureau sur l'arrière de AX-8M /AX-8MV et tout AX-16SW.
- [1] Câble droit CAT5e
- [2] Support de joint
- [3] Câble de connexion
- [4] Vis de montage
- [5] Vis de support de joint
- [6] Connecteur pour options
- [7] Etrier
- En raccordant le connecteur facultatif pour installation sur bureau,fixer les câbles du connecteur à l'aide d'une attache à tête d'équerre afin que les câbles ne se desserrent pas.

![](_page_16_Figure_15.jpeg)

## **Montage (Centrale)**

- 1. Insérer dans un bâti de 19 pouces et fixer par l'avant à l'aide de vis de montage.
- 2. Pour le monter sur un mur,fixer le support de montage sur la centrale guichet à l'aide de vis accessoires, puis attacher correctement au mur à l'aide de vis de montage mural.
- [1] Bâti et supports de montage mural
- [2] Vis de montage (pour montage sur bâti)
- [3] Bâti de 19 pouces (2U)
- [4] Vis de montage (pour montage sur mur)
- [5] Vis de montage pour support de montage
- ∗ Si le montage s'effectue sur le mur, montez le côté borne vers le bas.

![](_page_17_Figure_0.jpeg)

# **Câblage**

Introduire correctement les câbles dans chaque borne, comme indiqué sur le schéma.

- [1] Centrale AX-248C ou AX-084C
- [2] Poste maître vidéo AX-8MV ou sélecteur additionnel de 16 appels AX-16SW de poste maître AX-8M
- [3] Platine audio ou audio/vidéo
- [4] Centrale supplémentaire 32 entrées AX-320C 1ère unité: 2 2ème unité: 3 3ème unité: 4
- [5] Adaptateur du bloc d'alimentation (CC 24 V, 2 A)
- Système vidéo: 2 pièces
- 1. Connectez séparément les 2 pièces du bloc d'alimentation pour le système vidéo et audio.
- Système audio: 1 pièce
- 2. Raccordez le bloc d'alimentation comme indiqué sur la figure.
- [6] Composant de gâche électrique (EL-12S ou autres modèles disponibles sur place)
	- Un transformateur CA séparé est nécessaire.

Les bornes correspondant aux postes de porte D1 et D2 sont respectivement L1 et L2.

Contact de la gâche électrique: CA/CC 24 V, 0,5 A (contact sec de commande L, L).

Longueur de câblage: 300 m, 980' (Ø1,2 mm 16 AWG)

- [7] Prise de sortie vidéo (option): Brun (video +), rouge (video -) Longueur de câblage: 15 m, 50' (cable coaxial: 5C-2V, RG-59/U (20AWG)) Coupez les câbles inutilisés et isolez les extrémités pour empêcher tout court-circuit.
- [8] Haut-parleur de signalisation externe IER-2 (optionnel): Jaune, orange Longueur de câblage: 150 m, 490' (Ø1,0 mm, 18 AWG) Coupez les câbles inutilisés et isolez les extrémités pour empêcher tout court-circuit.
- [9] Pédale de commande (option, localement disponible): Vert, bleu (entrée de contact sec de commande) Longueur de câblage: 15 m, 50' (Ø1,0 mm, 18 AWG) Coupez les câbles inutilisés et isolez les extrémités pour empêcher tout court-circuit.
- [10] Micro-casque de type ordinateur (option)
- [11] PC (journal/réglage): Câble droit RC-232C (disponible localement) Longueur de câblage: 15 m, 50'
- [12] Adaptateur de ligne réseau (Uniquement pour les Etats-Unis)
- [13] Prise de sortie vidéo et signaux de commutation vidéo (sortie à collecteur ouvert pour prise de sortie vidéo) Longueur de câblage: 15 m, 50' (cable coaxial: 5C-2V, RG-59/U (20GA))
- Lorsque la caméra est allumée, il est possible que l'image soit floue. C'est normal.
- [14] Système de contrôle d'accès

![](_page_19_Figure_2.jpeg)

# **6 NOMS Noms (Platine de rue)**

- [1] Bouton d'appel
- [2] Haut-parleur
- [3] Micro
- [4] Caméra
- [5] Répertoire
- [6] Lecteur de carte à proximité
- [7] LED blanche

![](_page_20_Figure_1.jpeg)

- Bouton de sélecteur de poste de porte individuel (avec LED)
- [2] Bouton de sélecteur de poste maître individuel (avec LED)
- [3] Bouton gâche électrique (avec LED)
- [4] Bouton de surveillance par balayage (SCAN MONITOR) (avec LED)
- [5] Bouton de transfert CO (CO TRANSFER) (avec LED)
- [6] Bouton PRIVE (PRIVACY) (avec LED)
- [7] Bouton parole (TALK) (avec LED)
- [8] Bouton d'appel général (ALL CALL)
- [9] Bouton d'ARRET (OFF)
- [10] LED « OCCUPE » (OCCUPIED)
- [11] Haut-parleur
- [12] Micro
- [13] Ecran LCD couleur de 3,5 pouces
- [14] Contacteur de commande du volume de réception (RECEIVE) (faible, moyen, élevé)
- [15] Contacteur de commande du volume de transmission (TRANSMIT) (faible, moyen, élevé)
- [16] Commande du volume de la tonalité (TONE)
- [17] Commande de luminosité de l'écran LCD (BRIGHTNESS)
- [18] Prise pour casque
- [19] Prise pour micro-casque
- [20] Couvercle et carte de répertoire de poste maître
- [21] Couvercle et carte de répertoire de poste de porte
- [22] Support bureau
- [23] Commande du volume du casque
- [24] Commande du volume du micro-casque
- [25] Contacteur de réinitialisation
- [26] Connecteur (RJ45) pour centrale de gestion
- [27] Connecteur facultatif
- [28] Connecteur pour sélecteur additionnel et poste maître
- La commande de volume du casque et la commande de volume du micro-casque sous répertoire de poste maître sont installées à l'usine. Ne pas régler.
- ∗ S'il est impossible d'appeler et de communiquer normalement, appuyer sur le contacteur de réinitialisation avec le bout d'un stylo à bille ou un petit outil.
- ∗ Accéder au répertoire
- a. Soulever le cache du répertoire pour le plier et le déposer.
- b. Enlever la carte du répertoire, étiqueter les postes comme indiqué, et réinsérer la dans la fente du boîtier.
- c. Reposer le cache du répertoire.

# **AX-084C**

![](_page_21_Figure_1.jpeg)

# **AX-248C**

![](_page_21_Figure_3.jpeg)

# **AX-320C**

![](_page_21_Figure_5.jpeg)

# **6-3**

# **Noms (Centrale)**

- [1] Interrupteur d'alimentation
- [2] Prise de poste de porte
- [3] Prise de poste maître
- [4] Prise d'unité d'échange additionnelle
- [5] Prise de ligne réseau
- [6] Prise journal/réglage
- [7] Prise de sortie vidéo
- [8] Prise de sortie de déclenchement vidéo
- [9] Prise de relais pour gâche (L1 correspond au poste de porte D1, L2 correspond au poste de porte D2, etc.)
- [10] Prise d'alimentation
- [11] Contacteur de réglage de l'ID d'unité additionnelle 1ère unité: 2 2ème unité: 3
	- 3ème unité: 4
- [12] LED de l'écran d'erreur de communication/d'alimentation

![](_page_22_Picture_107.jpeg)

# 7 **PROGRAMMATION**

# **7-1**

![](_page_23_Figure_2.jpeg)

# **Programme de configuration**

- ∗ Installer le programme de configuration sur votre ordinateur (Windows®) au préalable.
- Le logiciel de configuration se trouve sur le CD fourni avec l'unité d'échange centrale.
- Pour l'installation (auto open), se reporter à la page web startup.html.
- Le programme de configuration sauvegardé est créée sur le bureau.
- 1. Raccorder la prise journal/réglage de l'unité d'échange centrale et l'ordinateur avec un câble droit RS-232C (prêt à l'emploi).
- 2. Commencer le programme de configuration. (Double cliquer sur AXsetupFR.exe.)
- 3. L'écran d'édition de configuration apparaît.
- Le programme de configuration se compose de barres d'outils et d'un menu pouvant être sélectionnés.
- [1] Creation de nouveau fichier programmation (Pour plus de détails, cf. page 7-2).
- [2] Ouverture de fichier de donnees (Pour plus de détails, cf. page 7-2).
- [3] Enregistrer (Pour plus de détails, cf. page 7-10).
- [4] Enregistrer donnees par défaut (Pour plus de détails, cf. page 7-10).
- [5] Impression des donnees programmees (Pour plus de détails, cf. page 7-11).
- [6] Couper (Pour plus de détails, cf. page 7-9).
- [7] Copier (Pour plus de détails, cf. page 7-9).
- [8] Coller (Pour plus de détails, cf. page 7-9).
- [9] Commencer la visualisation (Pour plus de détails, cf. page 7-12).
- [10] Finir la visualisation (Pour plus de détails, cf. page 7-12).
- [11] Ouverture/Fermeture historique (Pour plus de détails, cf. page 7-13).
- 1. Il faut configurer le système à l'aide du programme de configuration avant d'utiliser le système.
- $\triangle$ 2. Le système ne fonctionnera pas pendant le téléchargement et sera réinitialisé après celui-ci.
- 3. Le mot de passe par défaut est " ". Pour changer de mot de passe, utiliser le menu de changez le mot de passe.
- Sélectionner "changez le mot de passe" dans "Outil".
- Une boîte de dialogue apparaît pour la modification du mot de passe.
- Entrer le nouveau mot de passe, puis appuyer sur OK.
- REMARQUES: 1. Le mot de passe ne peut contenir que quatre chiffres.
	- 2. Pour démarrer le programme de configuration, exécuter le fichier "AxsetupFR.exe" sur le bureau.

![](_page_25_Figure_1.jpeg)

# **Commencer la configuration**

- 1. Fichier de configuration et fonctionnement du fichier
- Lors du démarrage du programme de configuration, les données par défaut sont lues et affichées.
- Pour utiliser un fichier de configuration autre que celui proposé par défaut: Dans le fichier menu, sélectionner "Ouverture", puis sélectionner le fichier de configuration approprié.
- La seule extension permise pour les fichiers de configuration est "cfg". Il n'est pas conseillé de relier cette extension à l'application du programme de configuration AX.
- 2. Nouveau

En sélectionnant "Nouveau" dans "Fichier", les données de configuration sont créées via les réglages par défaut. Si des données de configuration sont éditées sur l'écran d'édition du programme de configuration, elles sont mises à jour via la configuration par défaut.

3. Ouvrir

En sélectionnant "Ouverture" dans "Fichier", des données de configuration autres que celles du fichier de configuration par défaut peuvent être affichées et éditées.

Après que cet élément du menu a été sélectionné, une boîte de dialogue pour sélectionner le fichier apparaît. En sélectionnant le fichier de configuration, appuyer ensuite sur la touche

- "Ouverture", et le processus de lecture du fichier de configuration commence. Si des données de configuration sont éditées, elles sont écrasées par les données du fichier de configuration sélectionné.
- 4. Téléchargement de la configuration

En sélectionnant "Installation" dans "Outil" "Centrale", les données de configuration sont téléchargées de l'unité d'échange centrale. Si des données de configuration sont éditées, elles sont écrasées par les données téléchargées de l'unité d'échange centrale.

![](_page_26_Picture_93.jpeg)

## **Réglage de l'unité d'échange centrale**

- 1. Pour le composant utilisé comme "No. 1", sélectionner "AX-084C" ou "AX-248C".
- 2. "Port de COM" sélectionne la prise de communication sérielle de l'ordinateur raccordée à la centrale de gestion n° 1.
- 3. Sélectionner l'unité d'échange additionnelle devant être raccordée de "No. 2" vers "No. 4".
- Les échanges additionnels doivent être raccordés et attribués par ordre séquentiel sans passer de position.

(C'est-à-dire que le premier AX-320C est l'unité 2, le second est le 3 et le troisième est le 4.) Le programme de

configuration ne permettra pas de passer les positions d'unité d'échange.

![](_page_26_Picture_94.jpeg)

# **Entrée de configuration de poste maître**

- 1. S'assurer que les unités principales sont raccordées du "No. 1" vers le "No. 8".
- 2. Pour sélectionner chaque poste maître à inclure, il est nécessaire de sélectionner "Audio/Vidéo" ou "Audio". Sélectionner les réglages en fonction du style du poste maître (AX-8MV ou AX-8M) raccordé à chaque entrée.

![](_page_27_Figure_0.jpeg)

![](_page_27_Picture_351.jpeg)

![](_page_27_Picture_352.jpeg)

# **Réglage de poste de porte**

- ∗ Il existe trois méthodes de réglage pour les portes de porte: entrée individuelle, entrée copier-coller, et entrée de lot de colonne.
- 1. Entrée individuelle
- [1] Numéro d'unité d'échange centrale (ne peut être saisi)
- Affiche le numéro de centrale de gestion à laquelle le poste de porte correspondant est raccordé. Cette cellule ne peut être saisie. [2] Numéro (ne peut être saisi)
- Affiche le numéro de poste de porte affiché sur l'écran LED du poste de porte. Cette cellule ne peut être saisie.
- [3] Nom de l'emplacement
- •Ce nom sert pour l'affichage sur le moniteur de l'ordinateur uniquement et, par conséquent, il est optionnel. Pour entrer ou éditer un nom d'emplacement, cliquer sur la section de la cellule avec la souris. Pour terminer l'édition, appuyer sur Enter ou cliquer sur une autre cellule.
- [4] Type de platine de rue
- Sélectionner "Libre", "Audio" ou "Vidéo" comme réglages pour le poste de porte correspondant. En cliquant sur la section de la cellule avec la souris, une liste déroulante est affichée. Cliquer sur le réglage approprié pour la sélectionner. Pour terminer l'édition, appuyer sur Enter ou cliquer sur une autre cellule.
- [5] Niveau d'appel
- Sélectionner "Normal" ou "prioritaire" comme niveau d'appel pour le poste de porte correspondant.
- [6] Relais de gâche électrique
- Sélectionner "N/O" ou "N/F" comme type de contact de gâche électrique pour l'emplacement de poste de porte correspondant.
- [7] Surveillance par balayage
- Sélectionner « Valider » ou « Ne pas valider » comme réglage de cible de la surveillance par balayage pour le poste de porte correspondant.
- [8] Tonalité d'appel du poste maître
- Sélectionner "Oui" ou "Non" selon que le poste maître sonne ou non en cas d'appel du poste de porte correspondant. Cette fonction peut être réglée que le poste maître soit raccordé ou non au canal correspondant.
- [9] Barre de défilement de la liste de postes de porte
- 2. Entrée d'une ligne copier-coller
- En cliquant à droite de la souris dans la cellule valide, le menu d'édition du poste de porte s'affiche.
- "Retour par défaut" remet les réglages de poste de porte par défaut.
- "Copier de ligne" ou "Coller de ligne" permet de copier ou de coller les réglages de poste de porte une ligne à la fois. Cependant, une ligne copiée ne peut être collée dans une autre application de programme de configuration AX. De même, les données copiées avec une autre application ne peuvent être collées dans celle-ci.
- "Poste maître 1-8" permet de régler la tonalité d'appel sur tous les postes maîtres en même temps.
- **7-5** 3. Sélection globale de la colonne
	- En cliquant à droite de la souris dans la section titre audessus de la colonne, le menu de saisie de la colonne s'affiche.
	- Pour effectuer un réglage global dans cette colonne, cliquer sur la section appropriée, et tous les postes seront réglés de cette façon.
	- 4. Relations entre les réglages de la centrale de gestion Les réglages de poste de porte peuvent uniquement être édités si les réglages de l'unité d'échange correspondants sont déjà sélectionnés Sélectionner « On » ou « Off » selon que le poste maître sonne ou non en cas d'appel du poste de porte correspondant (Onglet Poste maître/Unité d'échange). Sinon, les réglages de poste de porte seront "grisés".

![](_page_29_Picture_286.jpeg)

# **Délai d'attente de réglage**

- 1. Réglage du délai de "Appel portier (Normal)"
- [1] Le réglage du délai est "10-600 Sec." ou "illimité". Pour changer le délai d'appel, cliquer sur "(10-600 Sec.)".
- [2] En cliquant sur la boîte affichant le nombre de secondes d'appel, il est possible de l'éditer, et le bouton fléché s'affiche.
- [3] Le fait d'appuyer sur le bouton flèché du haut augmente le délai de réglage, et le fait d'appuyer sur le bouton flèché du bas diminue le délai de réglage. Il est impossible de changer de numéro s'il dépasse le délais du haut ou du bas.
- [4] En cliquant sur la seconde boîte, il est possible d'entrer directement le nombre de secondes.
- [5] Terminer l'opération en appuyant sur la touche Enter ou en cliquant sur un autre nombre de secondes.
- [6] Pour ne pas limiter le délai d'appel, cliquer sur "illimité".
- 2. Réglage du délai de "Appel portier (Prioritaire)"
- •Le mode de fonctionnement est identique à "Appel portier (Normal)".
- 3. Réglage du délai de "Appel général (Normal)"
- 4. Réglage du délai de "Appel général (prioritaire)"
- 5. Réglage du délai de "Communication"
- 6. Réglage du délai du "Ouverture porte"
- 7. Réglage du délai du "Visualisation platine"
- 8. Réglage du délai d'intervalle de "Visualisation continue des platines"
- ∗ Dans tous ces cas, le mode de fonctionnement pour changer le nombre de secondes est identique à celui de "Appel portier (Normal)".
- REMARQUES: 1. La communication inclut le délai de communication entre poste maître et poste de porte, et entre 2 postes maîtres.
	- 2. En réglant la minuterie de gâche électrique sur « 0 », la porte s'ouvre lorsque le bouton de gâche électrique sur le poste maître est maintenu enfoncé (un instant).
	- 3. La surveillance par balayage fonctionne de manière continue jusqu'à ce qu'elle soit interrompue par un appel.

![](_page_29_Picture_287.jpeg)

![](_page_30_Picture_68.jpeg)

## **Méthode de communication**

- "Main-libre": La communication mainslibres et la communication alternative sont disponibles.
- "Parole/écoute en manual": Seule la communication alternative est disponible.
- Utiliser le mode "appuyer pour parler", le volume de transmission est plus élevé que dans le mode mains-libres. Le niveau de transmission du volume ne peut être changé en mode "appuyer pour parler".

![](_page_30_Picture_69.jpeg)

## **Menu Edition**

Le menu Edition sert à éditer le texte.

- 1. Annuler
- 2. Couper
- 3. Copier
- 4. Coller

![](_page_31_Figure_1.jpeg)

### **Réglages du téléchargement et sauvegarde**

- 1. Flot de données de configuration
- 2. Menu de téléchargement de la configuration
- Lorsque vous sélectionnez "Centrale" dans le menu "Outil" et "Installation", les données de configuration mémorisées dans la CEU sont téléchargées vers l'ordinateur. Avant le lancement du téléchargement, il faut entrer le mot de passe. A ce moment-là, toutes les données de configuration éditées avec l'ordinateur sont écrasées par les données téléchargées de l'unité d'échange centrale.
- 3. Réglages de téléchargement

En sélectionnant "Centrale" dans "Outil" et "Upload", les données de configuration éditées sont téléchargées vers l'unité d'échange centrale. Avant le lancement du téléchargement vers le serveur, il faut entrer le mot de passe. A ce moment-là, toutes les données de configuration utilisées dans l'unité d'échange centrale sont écrasées par les données téléchargées de l'ordinateur.

4. Enregistrer

En sélectionnant "Enregistrer" dans "Fichier", les données de configuration éditées sont sauvegardées dans le fichier de configuration en cours. Si le nom du fichier ne s'affiche pas dans le titre de la fenêtre, le fichier de configuration par défaut apparaît. Si un fichier est ouvert via le menu Ouvrir, le nom du fichier affiché dans le titre de la fenêtre apparaît.

5. Enregistrer sous

En sélectionnant "Enregisrer sous" dans "Fichier", les données de configuration éditées sont sauvegardées dans un fichier autre que le fichier de configuration en cours. Après que cet élément du menu s'est affiché, la boîte de dialogue de sélection de fichier apparaît. En sélectionnant un fichier dans la liste de fichiers, les données de configuration sont écrasées vers le fichier sélectionné. Si un nouveau nom de fichier est entré, le nouveau fichier de configuration est saisi. En entrant ou en sélectionnant un nom de fichier de configuration, appuyer sur le bouton "Enregistrer" et le fichier de configuration sera sauvegardé.

- 6. Enregistrer données par défaut
- En sélectionnant "Enregistrer données par défaut" dans "Fichier", les données de configuration éditées sont sauvegardées dans le fichier de configuration par défaut.
- 1. Il est recommandé de mémoriser les données de configuration créées sur l'ordinateur ainsi que sur un disque de stockage amovible (CD, disque à mémorisation instantanée, etc.)
- A 2. Le mot de passe par défaut est " ". Pour changer de mot de passe, utiliser le menu de changez le mot de passe.
- Sélectionner "changez le mot de passe" dans "Outil".
- Une boîte de dialogue apparaît pour la modification du mot de passe.
- Entrer le nouveau mot de passe, puis appuyer sur OK.
- REMARQUES: 1. Le mot de passe ne peut contenir que quatre chiffres.
	- 2. Pour démarrer le programme de configuration, exécuter le fichier "AxsetupFR.exe" sur le bureau.

# **7-10**

![](_page_32_Figure_21.jpeg)

### **Format d'impression**

En sélectionnant "Impression ecran" dans "Fichier", les données de configuration peuvent être imprimées. En sélectionnant cet élément du menu, la boîte de dialogue d'impression Windows s'affiche.

![](_page_33_Figure_0.jpeg)

**3**

![](_page_33_Picture_104.jpeg)

![](_page_33_Picture_105.jpeg)

# **Système de surveillance**

- 1. Démarrage du système de surveillance
- En sélectionnant "Commencer la visualisation" dans "Outil", le système de surveillance commence. L'affichage passe de l'écran d'édition de configuration à l'écran du système de surveillance.
- 2. Fonctionnement de l'écran du système de surveillance Sur l'écran du système de surveillance, il est possible de cliquer avec la souris sur les boutons de commande de "En visualisation", "Poste de porte", "OFF", et "Ouverture porte".
- [1] Bouton de surveillance par balayage
- [2] Bouton OFF
- [3] Bouton de gâche électrique
- [4] Bouton de poste de porte
- [5] Affichage du poste maître
- [6] Affichage de la communication
- Le contrôle séquentiel commence lorsque le bouton de surveillance par balayage est enfoncé. La surveillance du poste individuel commence lorsque le bouton du sélecteur de poste de porte est enfoncé.
- Lorsque le bouton OFF est enfoncé, le moniteur de l'ordinateur ou la surveillance par balayage s'arrête.
- Lorsque le bouton de gâche électrique est enfoncé, le verrouillage électrique est relâché car le poste de porte est surveillé.
- Lorsque l'affichage communicant est allumé, le système est utilisé et les opérations mentionnées ci-dessus sont impossibles.
- 3. Fin du système de surveillance
	- En sélectionnant "Finir la visualisation" dans "Outil", le système de surveillance s'arrête et l'affichage passe à l'écran d'édition de configuration.
- Cependant, le système de surveillance ne peut être démarré dans les cas suivants.
- Des données de configuration modifiées ont été mémorisées.
- Les données de configuration modifiées n'ont jamais été téléchargées vers l'unité d'échange centrale.
- Une erreur s'est produite dans la ligne de communication entre l'ordinateur et l'unité d'échange centrale.

# **7-11 7-12**

![](_page_34_Picture_22.jpeg)

# **Journal**

1. Menu Affichage

Le menu Affichage peut afficher le journal sur l'écran du système de surveillance. En sélectionnant "Historique" dans "Vue", l'écran du journal s'affiche et des vérifications apparaissent à côté des éléments du menu. En sélectionnant à nouveau cet élément du menu, l'écran du journal disparaît.

2. Fichier journal

Le programme de configuration saisit les données du fichier journal émises par l'unité d'échange centrale. Ce fichier journal est créé dans un répertoire de démarrage pour les programmes de configuration. Le nom du fichier se compose de la date et d'un nombre ordinal: "yyyymmdd\_nn.log". Le fichier de compte-rendu émis est ajouté au fichier journal, mais si les données du fichier sont modifiées ou si le fichier journal dépasse 4 MB, un nouveau fichier est créé.

- 1. Le fichier journal est gardé en mémoire. Il n'est pas effacé automatiquement. Le fichier journal gardé en mémoire peut influencer le fonctionnement de l'ordinateur. Effacez-le ou sauvegardez-le par vous-même dans l'unité de mémorisation externe, si nécessaire.
- 2. Les dates et heures dans les données du fichier journal dépendent de l'horloge interne de l'ordinateur.

# **7-13 7-14**

![](_page_35_Picture_1.jpeg)

# **Aide**

La boîte de dialogue d'informations sur la version est affichée.

![](_page_35_Picture_44.jpeg)

## **Sortir du programme de configuration**

En sélectionnant "Quitter" dans "Fichier", le programme de configuration se ferme.

# 8 **FONCTIONNEMENT**

![](_page_36_Figure_1.jpeg)

# **Appeler un poste maître à partir d'un poste de porte et communiquer**

Il existe deux niveaux de priorité concernant les appels en provenance des postes de porte : "Normal" et "Prioritaire".

- 1. Appuyer sur le bouton d'appel du poste de porte.
- 2. La tonalité d'appel retentit sur le poste maître (pour un appel normal, un trémolo intermittent; pour un appel prioritaire, un trémolo rapide intermittent) et la LED du bouton du sélecteur pour le poste de porte individuel clignote (deux clignotements d'affilée pour un appel prioritaire). Si le poste de porte est équipé d'une caméra, la vidéo du poste de porte s'affiche sur le moniteur du poste maître. La tonalité continue à retentir jusqu'à ce qu'il y ait une réponse ou arrive au bout de son délai (selon les réglages). Il est possible d'arrêter la tonalité en appuyant sur le bouton d'arrêt (OFF).
- 3. En appuyant sur le bouton du sélecteur de poste de porte individuel, la LED cesse de clignoter et reste allumée, et la communication en mains-libres vers le poste est alors possible. Si seul le bouton parole (TALK) est enfoncé pour répondre à un appel, la communication en mains-libres avec le poste de porte commence en cas d'appel vraiment prioritaire. La LED du bouton de parole s'allume lorsque l'on parle et s'éteint lorsque l'on écoute la personne qui appelle.
- 4. Appuyer de nouveau sur le bouton OFF pour terminer la communication. L'appel s'arrête également de manière automatique lorsque le temps de parole imparti est atteint.
- REMARQUES: 1. En appuyant sur le bouton TALK pendant une seconde minimum, la communication passe en communication alternative (appuyer sur le bouton pour parler). Maintenir le bouton TALK enfoncé pour parler et le relâcher pour écouter le correspondant. Il est possible de revenir de la communication alternative à la communication mainslibres.
	- Utiliser le mode "appuyer pour parler", le volume de transmission est plus élevé que dans le mode mains-libres. Le niveau de transmission du volume ne peut être changé en mode "appuyer pour parler".
	- 2. Si le bouton sélecteur de poste de porte ou de poste maître utilisé par un autre poste maître est enfoncé, le signal occupé (bip-bip-bip) retentit.
	- 3. Le micro est mis en sourdine en appuyant sur le bouton privé du poste de porte duquel on appelle.
	- 4. Il est possible de raccorder un interrupteur au pied et de l'utiliser de la même façon que le bouton de parole.
	- 5. Le poste maître peut afficher les appels de huit postes à la fois. S'il y a plus de huit appels, ils sont mis en file d'attente et sont affichés par ordre de priorité.
	- 6. Il est possible de régler la tonalité d'appel, le volume d'émission et le volume de réception au moyen de la commande de réglage de volume au bas de l'unité principale.
	- 7. Il est possible d'utiliser un casque (non inclus dans le système) au lieu du hautparleur et du micro de l'unité principale.

![](_page_36_Picture_253.jpeg)

![](_page_37_Figure_1.jpeg)

### **Appeler un poste maître à partir d'un autre poste maître et communiquer**

- 1. Appuyer sur le bouton sélecteur du poste maître individuel.
- 2. La tonalité (Pi-Po-n) retentit sur les deux postes maîtres et ils commencent la communication mains-libres. La LED du bouton de parole s'allume lorsque l'on parle et s'éteint lorsque l'on écoute la personne qui appelle.
- 3. Appuyer de nouveau sur le bouton OFF pour terminer la communication. Il est possible de mettre fin à l'appel à partir d'un des postes maîtres. L'appel s'arrête également de manière automatique lorsque le temps de parole imparti est atteint.
- 1. Si le poste maître appelé est en mode privé (le bouton de réglage privé est allumé), la communication ne fonctionne que dans un sens, du poste maître appelant vers le poste maître appelé, et aucun bruit n'est audible du côté du poste maître appelé. Appuyer sur le bouton TALK du poste maître appelé pendant une seconde minimum. La communication alternative (appuyer pour parler) commence. Maintenir le bouton TALK enfoncé pour parler et le relâcher pour écouter le correspondant.
- $\triangle$ 2. Utiliser le mode "appuyer pour parler", le volume de transmission est plus élevé que dans le mode mains-libres. Le niveau de transmission du volume ne peut être changé en mode "appuyer pour parler".
- REMARQUES: 1. Il est possible de raccorder un interrupteur au pied et de l'utiliser de la même façon que le bouton de parole.
	- 2. Il est possible de régler le volume de réception au moyen de la commande de réglage de volume au bas du poste maître.
	- 3. Il est impossible d'appeler un poste maître lorsqu'il est en communication. Le signal de tonalité occupée retentit (Pi-Pi-Pi).

![](_page_37_Picture_320.jpeg)

# **8-3 Fonction privé (PRIV)**

- 1. Pour mettre le poste maître en mode privé (empêchant ainsi un autre poste maître d'écouter la conversation), appuyer sur le bouton privé (la LED s'allume).
- 2. Pour annuler le mode privé, appuyer à nouveau sur le bouton privé (la LED s'éteint).
- ∗ Le réglage "privé" ne peut être changé pendant la communication.

![](_page_37_Picture_321.jpeg)

![](_page_38_Figure_0.jpeg)

- **Appel général (Normal) (Localisation du poste maître)** 1. En appuyant sur le bouton d'appel général (ALL CALL) du poste maître, toutes les LED du bouton sélecteur du poste maître individuel clignotent lentement. Il est possible de supprimer un poste maître non désiré de l'appel général en appuyant sur le bouton sélecteur de poste maître individuel, alors que la LED clignote, ce qui éteindra la LED. Le fait d'appuyer une nouvelle fois sur ce bouton relie à nouveau ce poste maître à l'appel général et fait clignoter la LED.
- 2. En appuyant sur le bouton TALK, la LED émise s'allume et tous les boutons du sélecteur de poste maître individuel cessent de clignoter et restent allumés. La tonalité retentit sur les postes maîtres cibles et ils peuvent établir une communication. A ce moment-là, aucun son n'est émis par les autres postes maîtres.
- 3. Appuyer sur le bouton OFF pour terminer l'opération. Il est possible de mettre fin à l'appel à un des postes maîtres en appuyant sur son bouton OFF.
- REMARQUES: 1. L'appel général ne parvient pas aux postes maîtres qui sont utilisés.
	- 2. Lors d'un appel général, si le bouton sélecteur de poste maître individuel sur le poste maître appelant est enfoncé, ou si le bouton sélecteur de poste maître individuel ou le bouton TALK sur un des autres postes maîtres est enfoncé, les communications entre les postes maîtres passent en mains-libres.
	- 3. Il n'y aucune fonction prévue pour la réponse en mains-libres à partir d'un poste maître appelé pendant le mode d'appel général.
	- 4. Si l'on appuie sur le bouton ALL CALL sans commencer à parler dans les 30 secondes, le système revient en mode de mise en attente. Il est également possible de revenir à la mise en attente en appuyant sur le bouton OFF.

![](_page_39_Figure_0.jpeg)

## **Appel général (Prioritaire) (Localisation du poste maître)**

- 1. En appuyant sur le bouton d'appel général (ALL CALL) du poste maître, toutes les LED du bouton sélecteur du poste maître individuel clignotent lentement.
- 2. En appuyant à nouveau sur le bouton ALL CALL, le clignotement s'accélère une nouvelle fois. Il est possible de supprimer un poste maître non désiré de l'appel général en appuyant sur le bouton sélecteur de poste maître individuel, alors que la LED clignote. La LED s'éteint. Le fait d'appuyer une nouvelle fois sur ce bouton relie à nouveau ce poste maître à l'appel général et fait clignoter la LED.
- 3. En appuyant sur le bouton TALK, la LED émise s'allume et tous les boutons du sélecteur de poste maître individuel cessent de clignoter et restent allumés. La tonalité (bong) retentit sur tous les postes maîtres et ils peuvent tous être appelés. A ce moment-là, aucun son n'est émis par les autres postes maîtres.
- 4. Appuyer sur le bouton OFF pour terminer l'opération. Il est possible de mettre fin à l'appel à un des postes maîtres en appuyant sur son bouton OFF.
- REMARQUES: 1. La communication du poste maître utilisé est annulée et l'appel général devient prioritaire. Avant que la communication du poste maître utilisé ne soit annulée, un avertissement d'annulation retentit (bip-bip-bip).
- 2. Lors d'un appel général, si le bouton sélecteur de poste maître individuel sur le poste maître appelant est enfoncé, ou si le bouton sélecteur de poste maître individuel ou le bouton TALK sur un des autres postes maîtres est enfoncé, les communications entre les postes maîtres passent en mains-libres.
- 3. Il n'y a aucune fonction prévue pour répondre à partir d'un poste maître appelé.
- 4. Si l'on appuie sur le bouton ALL CALL sans commencer à parler dans les 30 secondes, le système revient en mise en attente. Il est également possible de revenir à la mise en attente en appuyant sur le bouton OFF.

# **8-6**

![](_page_39_Figure_11.jpeg)

## **Moniteur**

- 1. En appuyant sur le bouton du sélecteur de poste de porte individuel, un son est audible, et si ce poste de porte est équipé d'une caméra, sa vidéo est visible.
- 2. Appuyer sur le bouton OFF pour terminer l'opération. L'appel s'arrête également de manière automatique lorsque le temps de parole imparti est atteint.
- REMARQUES: 1. Un poste de porte qui communique avec un autre poste de porte, ou qui est surveillé par lui, ne peut être surveillé.
	- 2. En appuyant sur le bouton TALK lors de la surveillance, la communication mainslibres avec ce poste de porte commence.

![](_page_39_Picture_238.jpeg)

![](_page_40_Figure_1.jpeg)

### **Surveillance par balayage**

- 1. Lorsque le bouton de surveillance par balayage est enfoncé, les réglages des postes de porte peuvent être surveillés de façon séquentielle à un certain intervalle.
- Normalement, la surveillance a lieu à partir du poste de porte cible avec le plus petit nombre.
- Si l'on appuie sur le bouton de surveillance par balayage tout en surveillant individuellement un poste de porte cible, la surveillance commence avec ce poste de porte.
- Si l'on appuie sur le bouton de surveillance par balayage, tout en surveillant un poste de porte non cible, la surveillance commence dans l'ordre habituel.
- 2. Appuyer sur le bouton OFF pour terminer l'opération.
- $\Lambda$ 1. Lorsque la caméra est allumée, il est possible que l'image soit floue.
- $\triangle$ 2. Le canal de communication/vidéo 2 est toujours utilisé pour la surveillance par balayage. La surveillance par balayage est impossible lorsque le canal de communication/vidéo 2 est utilisé même si la LED « occupé » (BUSY) n'est pas allumée.
- REMARQUES: 1. Seul un poste de porte à la fois peut procéder à la surveillance par balayage.
	- 2. En appuyant sur le bouton TALK lors de la surveillance par balayage, la communication mains-libres avec ce poste de porte commence.
	- 3. En appuyant sur un bouton sélecteur de poste de porte individuel ou sur un bouton de la surveillance par balayage, la surveillance commence à surveiller ce poste individuel.
	- 4. Si un appel est reçu au cours de la surveillance par balayage, celle-ci sera interrompue.
	- 5. La surveillance par balayage continue de façon illimitée jusqu'à ce qu'elle soit annulée, mais le moniteur LCD du poste maître s'éteint après 10 minutes (bien que la prise de sortie vidéo externe fonctionne encore avec le LCD éteint). Si l'on appuie sur le bouton de surveillance par balayage, alors que le LCD est éteint, le LCD s'allume.
	- 6. Pendant la surveillance par balayage, la vidéo est toujours émise par la prise de sortie vidéo externe 2 (V2).
	- 7. En appuyant sur le bouton TALK lors de la surveillance par balayage, la communication mains-libres avec le poste de porte surveillé commence.

![](_page_40_Picture_337.jpeg)

**8-8**

![](_page_40_Figure_19.jpeg)

### **Activation de la gâche électrique**

1. Appuyer sur le bouton de gâche électrique pendant la surveillance ou la communication du poste de porte.

2. Le mécanisme de gâche électrique est activé et la porte s'ouvre.

REMARQUES: Durant le fonctionnement du relais de la gâche élecctrique, la LED est allumée.

# **Priorité 8-9**

- Un « appel antérieur » est prioritaire par rapport à un « appel ultérieur ».
- •La « communication » est prioritaire par rapport à un « appel » et un « appel » est prioritaire par rapport à la « surveillance et surveillance par balayage ».
- •Concernant les « appels » ou « appels généraux », ceux qui ont un niveau d'appel prioritaire ont la priorité par rapport à un appel de niveau « normal ».

![](_page_40_Picture_338.jpeg)

## **Liste du fonctionnement des boutons de chaque mode de poste maître**

- Chaque opération est exécutée lorsque que le canal audio est vide.
- Même lorsque l'appel de poste de porte utilise uniquement le canal vidéo,le canal audio est également traité et chargé. (Les canaux audio et vidéo vont de paire.)

![](_page_41_Picture_832.jpeg)

# **8-11 Nouvel évènement appelé**

![](_page_41_Picture_833.jpeg)

# 9 **PRECAUTIONS TECHNIQUES**

# **Précautions techniques**

### • Température:

Platine de rue:  $-10 \sim 60 \degree C (14 \sim 140 \degree F)$ Poste maître:  $0 \sim 40 \degree C (32 \sim 104 \degree F)$ Centrales  $0 \sim 40 \degree C (32 \sim 104 \degree F)$ 

• Nettoyage: Nettoyer les appareils à l'aide d'un chiffon doux imprégné d'un détergent ménager neutre. Ne jamais utiliser de détergent ou de chiffon abrasif.

• Commutation de caméra:

 Etant donné que le signal de synchronisation de caméra individuel est un signal non synchronisé, la synchronisation de l'image peut être interrompue. De plus, le temps nécessaire pour que la synchronisation se rétablisse dépend de l'écran utilisé.

# 10 **SPECIFICATIONS**

# **Spécifications**

![](_page_42_Picture_216.jpeg)

# **GARANTIE**

Aiphone garantit que ses produits ne sont affecte's d'aucun défaut de matière ni de fabrication, en cas d'utilisation normale et de réparations conformes, pendant une période de deux ans après la livraison à l'utilisateur final,et s'engage à effectuer gratuitement les réparations nécessaires ou à remplacer l'appareil gratuitement si celui-ci présente un défaut, à la condition que ce défaut soit bien confirmé lors de l'examen de l'appareil et que l'appareil soit toujours sous garantie. Aiphone se réserve le droit exclusif de décider s'il existe ou non un défaut de matière ou de fabrication et si l'appareil est ou non couvert par la garantie. Cette garantie ne s'applique pas à tout produit Aiphone qui a été l'objet d'une utilisation impropre, de négligence, d'un accident ou qui a été utilisé en dépit des instructions fournies; elle ne couvre pas non plus les appareils qui ont été réparés ou modifiés en dehors de l'usine. Cette garantie ne couvre pas les piles ni les dégâts infligés par les piles utilisées dans l'appareil. Cette garantie couvre exclusivement les réparations effectuées en atelier. Toute réparation doit être effectuée a l'atelier ou a l'endroit precisé par écrit par Aiphone. Aiphone décline toute responsabilité en cas de frais encourus pour les dépannages sur site. Aiphone n'indemnisera pas le client en cas de pertes, de dommages ou de désagréments causés par une panne ou un dysfonctionnement d'un de ses produits.

This equipment has been tested and found to comply with the limits for a Class B digital device, pursuant to Part 15 of the FCC Rules. These limits are designed to provide reasonable protection against harmful interference in a residential installation. This equipment generates, uses, and can radiate radio frequency energy, and if not installed and used in accordance with the instructions, may cause harmful interference to radio communications. However, there is no guarantee that interference will not occur in a particular installation. If this equipment does cause harmful interference to radio or television reception, which can be determined by turning the equipment off and on, the user is encouraged to try to correct the interference by one or more of the following measures: • Reorient or relocate the receiving antenna • Connect the equipment into an outlet on a circuit different from that to which the receiver is connected. Increase the separation between the equipment and receiver. • Consult the dealer or an experienced radio/TV technician for help.

![](_page_43_Picture_3.jpeg)